# Voice2Med

Программа для голосового заполнения медицинской документации

# STC-S797

Руководство администратора ЦВАУ.00739-01 33

# Версия документа: 5.0-211119

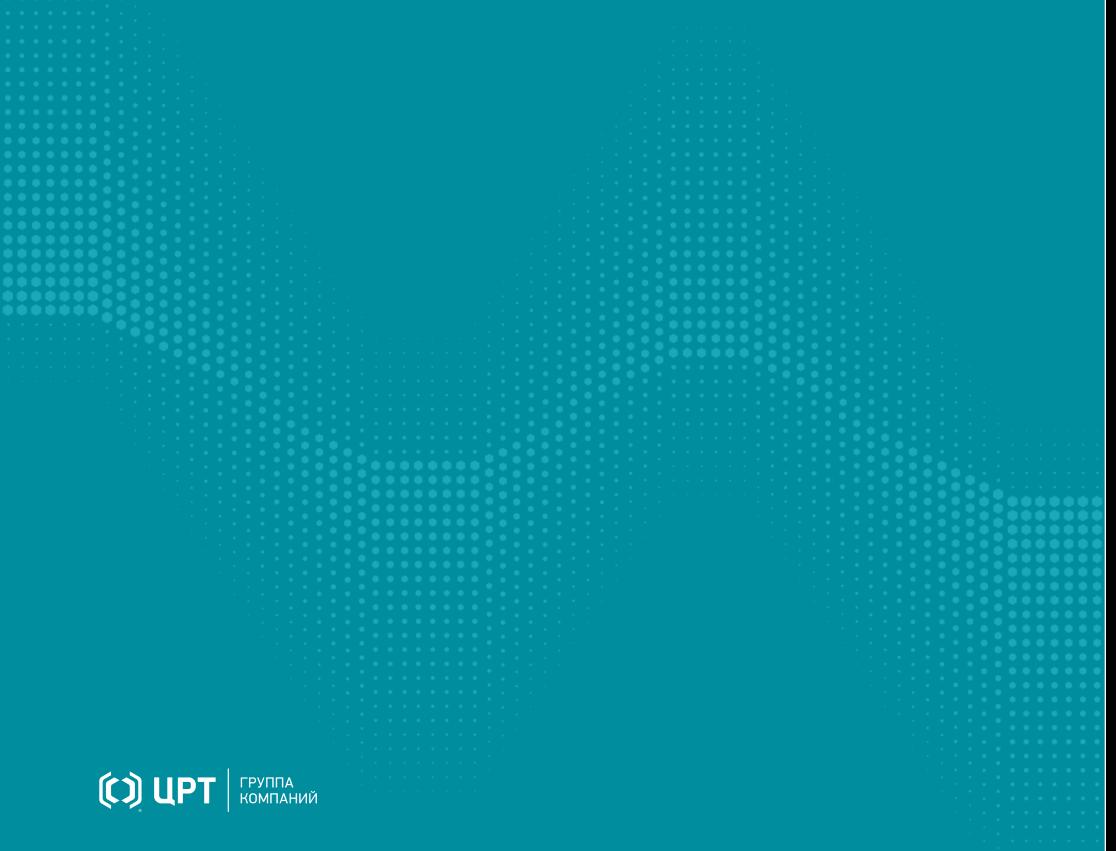

# Содержание

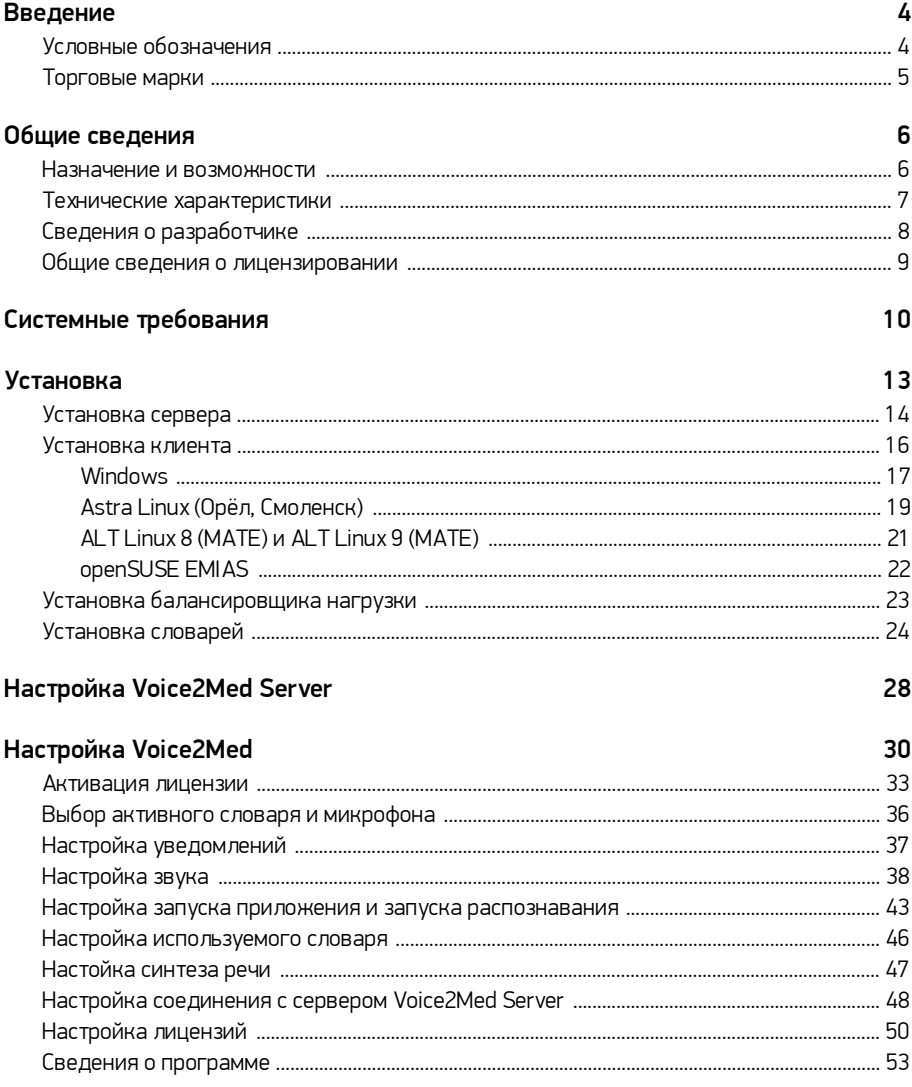

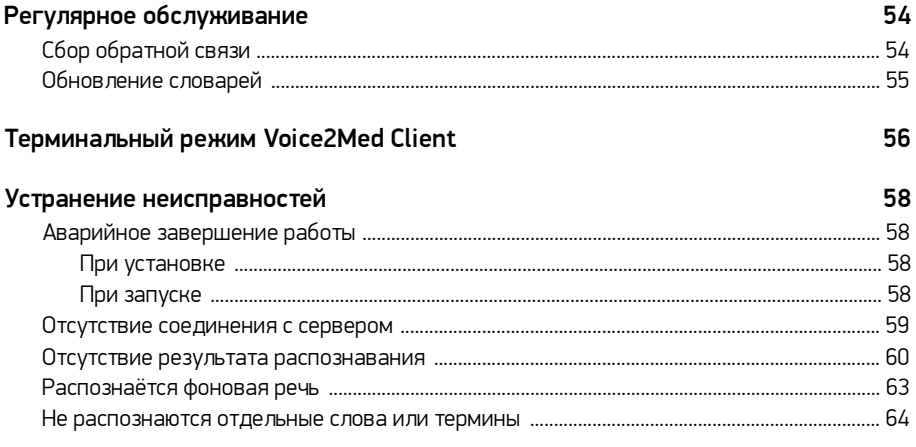

# <span id="page-3-0"></span>Введение

Руководство предназначено для системных администраторов и персонала, который устанавливает и настраивает программу для голосового заполнения медицинской документации Voice2Med.

Сведения, приведённые в руководстве, относятся к версии 5.0.970.

Интерфейс программы может незначительно отличаться в зависимости от операционной системы.

Из документа вы узнаете:

- ·• Как установить программу,<br>• Как настроить программу
- Нак настроить программу,<br>• Нак активировать лицензи
- <span id="page-3-1"></span>Как активировать лицензию.

## Условные обозначения

#### Форматирование текста

В руководстве приняты следующие обозначения:

Полужирный — применяется для написания наименований управляющих элементов (кнопки), информационных элементов (заголовки и названия экранов).

*Полужирный курсив* — используется для написания имён файлов и путей доступа к ним.

*Курсив* — для описания значений перечислений и элементов.

#### Оформление материала

Сведения информационного характера: заметки, примеры использования.

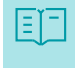

Ссылки на дополнительные информационные материалы: паспорта, руководства, инструкции.

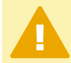

Сведения рекомендательного характера.

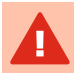

Важные сведения, указание на действия, которые необходимо выполнить в обязательном порядке.

## <span id="page-4-0"></span>Торговые марки

Наименования Windows®, Windows® 7 и Windows® 10 являются товарными знаками корпорации Microsoft® Corporation. Все остальные названия компаний и названия продуктов, упомянутые в документе, являются собственностью их соответствующих владельцев.

# <span id="page-5-0"></span>Общие сведения

### Назначение и возможности

#### Назначение

Программа Voice2Med предназначена для голосового заполнения протоколов медицинских исследований с использованием технологии распознавания речи, и представляет собой клиент-серверное приложение с балансировщиком нагрузки.

Задача клиентской части приложения (Voice2Med Client) — захват звуковой информации, передача на сервер и вставка результата распознавания в выбранное приложение.

Задача серверной части приложения (Voice2Med Server) — получение звуковой информации клиентской части, распознавание речи и передача результата.

Задача балансировщика нагрузки (Балансировщик) — равномерное распределение клиентов между несколькими серверами распознавания.

Ввод текста осуществляется в любое активное окно операционной системы, предоставляющее функции набора текста (текстовые редакторы, веб-браузеры, МИС и др.).

#### Возможности

Основные функции, обеспечиваемые программой Voice2Med:

- ·автоматическое преобразование речи в текст в режиме реального времени;
- заполнение шаблонизированных протоколов и любых текстовых документов; ·
- распознавание знаков пунктуации и запуск автозамен; ·
- озвучивание распознанного текста при помощи технологии синтеза речи.

# <span id="page-6-0"></span>Технические характеристики

#### Характеристики

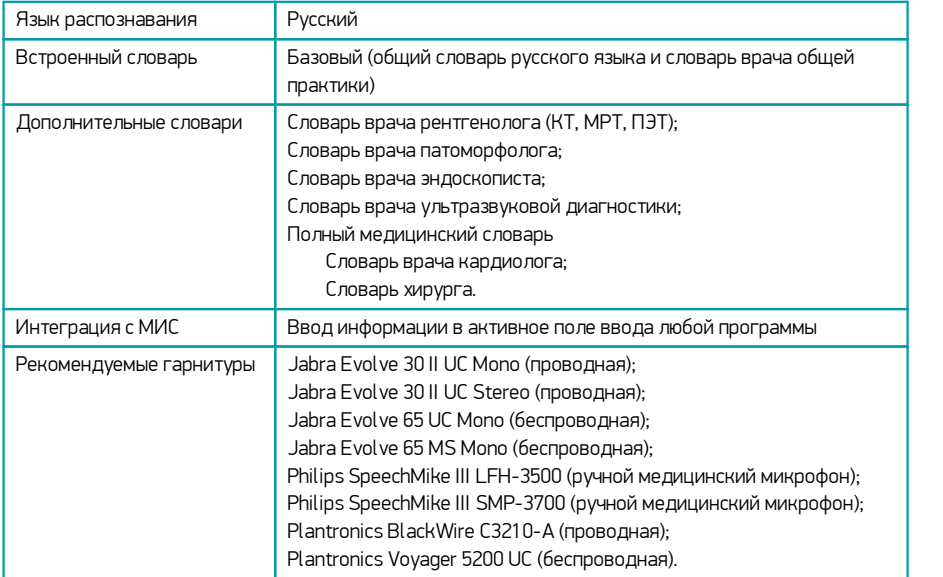

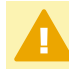

Актуальный список гарнитур приводится на сайте [Voice2Med](https://www.speechpro.ru/product/programmy-dlya-raspoznavaniya-rechi-v-tekst/voice2med#3).

#### <span id="page-6-1"></span>Условия применения

- 1. Речь на русском языке без диалектного говора и дефектов речи (потеря голоса, невнятная речь, заикание, ринолалия и пр.).
- 2. Чёткое произношение: без запинок, оговорок, слов-паразитов, длительных пауз.
- 3. Использование специальных USB-гарнитур и микрофонов. Не рекомендуется использовать встроенный в ноутбук или в веб-камеру микрофон, так как качество распознавания будет снижено.
- 4. Близкое положение микрофона: он должен быть расположен на расстоянии от 3 до 7 см, и не касаться рта.
- 5. Низкий уровень фонового шума. Качество распознавания речи зависит от фонового шума. В шумном помещении качество распознавания снижается. При работе в таких условиях используйте узконаправленный микрофон.

# <span id="page-7-0"></span>Сведения о разработчике

## Разработчик

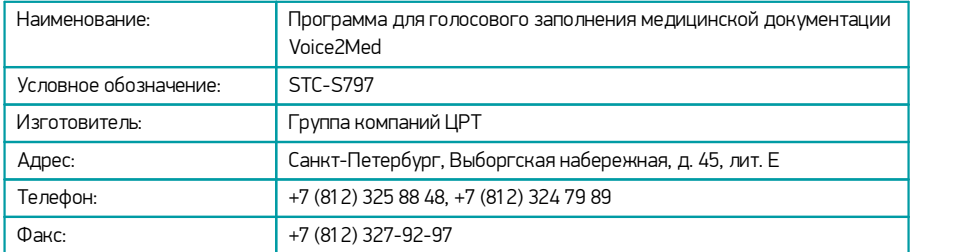

## Служба поддержки

При необходимости, вы можете [связаться со службой технической поддержки онлайн](https://www.speechpro.ru/support/manager) или по электронной почте: [support@speechpro.com](mailto:support@speechpro.com)

## <span id="page-8-0"></span>Общие сведения о лицензировании

После установки программа и/или дополнительные словари могут работать в пробном режиме в течение 30 дней без ограничения функциональных возможностей.

Когда пробный период завершается, программа Voice2Med и/или словари будут заблокированы, и для продолжения работы необходимо активировать лицензионный КЛЮЧ

Для активации программы Voice2Med применяются ключи защиты HASP SL программные лицензии на основе технологий Sentinel HASP. Ключ активации применяется однократно. Необходимые для работы Sentinel драйверы входят в состав дистрибутива программы Voice2Med.

Перед активацией отключите антивирусное программное обеспечение и брандмауэр Windows

Перед активацией лицензии обратите внимание на актуальность системного времени и аппаратную конфигурацию компьютера. Кардинальное изменение системного времени и конфигурации могут вывести из строя ключ защиты, и использование приложения будет невозможно.

При замене аппаратных компонентов ПК (жёсткий диск, центральный процессор) необходимо внести изменения и повторно зарегистрировать ключ, так как он использует слепок системы.

При переустановке операционной системы без изменения аппаратной части ПК повторная активация производится переносом ранее зарегистрированных V2Cключей. Информация о ключе хранится на  $\n **TH**$ в каталоге  $%$ PROGRAMFILES(x86)%\Common Files\SafeNet Sentinel\Sentinel LDK\installed

Рекомендуем сохранять резервные копии лицензионных ключей (V2C, H2H) на съёмном носителе.

Активировать лицензию требуется на каждом используемом сервере, при этом процедура активации может проходить через клиентскую часть приложения Voice2Med

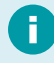

В случае утери ключей, восстановите их через специалистов технической поддержки.

# <span id="page-9-0"></span>Системные требования

#### Схема работы системы

Конфигурации Больница и Регион могут быть представлены многосерверной версией.

В ЦОД размещается несколько узлов с запущенными экземплярами серверной части приложения Voice2Med Server.

На отдельном узле работает балансировщик, который определяет наименее загруженный сервер и перенаправляет на него активного клиента.

Клиенты Voice2Med Client размещаются на компьютерах пользователей.

Количество одновременно диктующих клиентов должно соответствовать сумме всех процессорных ядер используемых серверов (см. таблицу [Нагрузочные требования к](#page-11-0) [многосерверным системам](#page-11-0)).

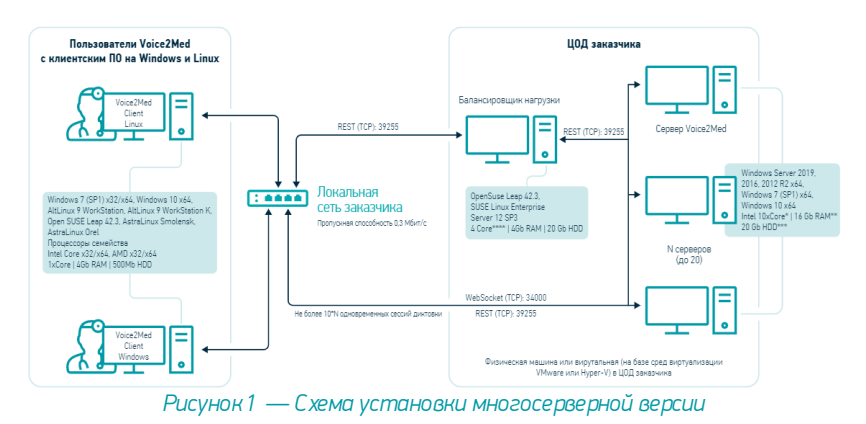

### Системные требования сервера Voice2Med Server

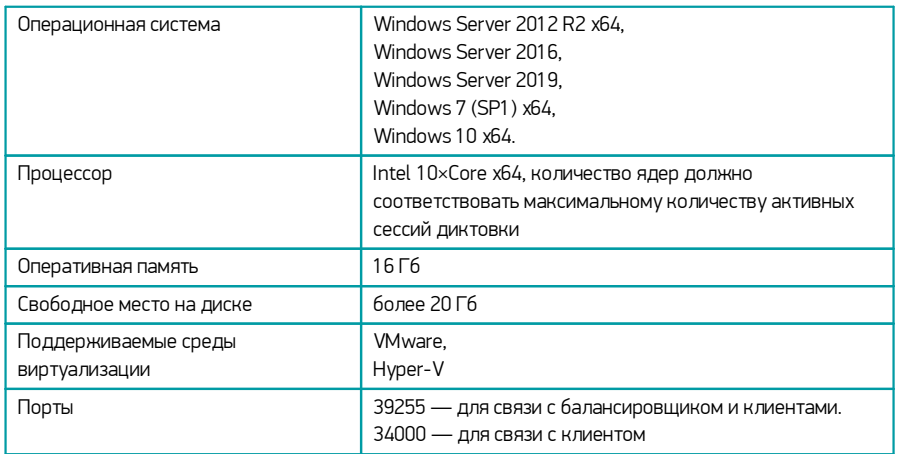

Более высокие характеристики обеспечат увеличение производительности при работе с большим количеством активных сессий диктовки.

## Системные требования балансировщика нагрузки Voice2Med (Stc.Dictation.Balancer)

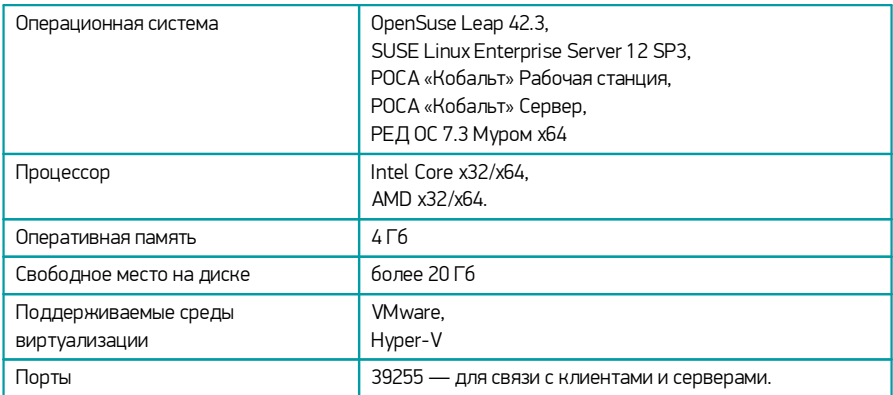

Параметры указаны для балансирования максимальной нагрузки: 200 активных сессий диктовки, 1000 подключений.

### Системные требования клиента Voice2Med Client

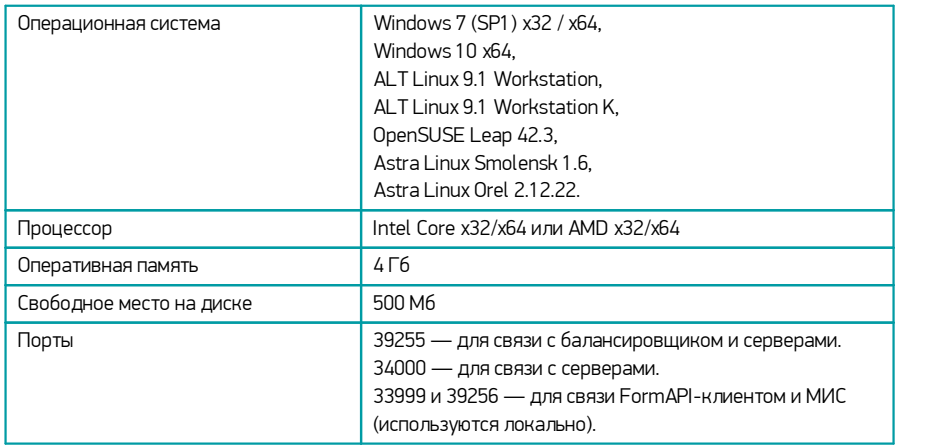

Более высокие характеристики ПК обеспечат увеличение производительности при работе с большим количеством одновременно запущенных приложений.

## <span id="page-11-0"></span>Нагрузочные требования к многосерверным системам в типовой конфигурации с Intel 10×Core x64

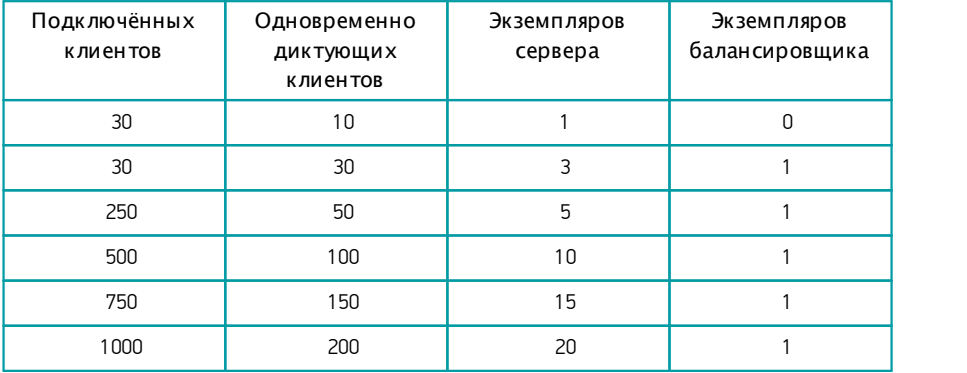

# <span id="page-12-0"></span>Установка

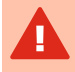

Рекомендуется отключить антивирус на время установки программы Voice2Med. Установка должна выполняться от имени администратора системы.

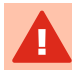

Если служба Sentinel LDK License Manager уже установлена, отключите её до начала установки программы.

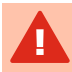

Если на ПК установлена программа VOCO, удалите её перед установкой Voice2Med.

Установка включает в себя:

- ·• Установку программм Voice2Med Server.<br>• Установку балансировшика
- Установку балансировщика.<br>• Установку программ Voice2M
- Установку программ Voice2Med Client.<br>• Установку словарей
- Установку словарей.

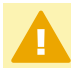

При переустановке Voice2Med Server удалите ранее установленные словари.

# <span id="page-13-0"></span>Установка сервера

Для установки сервера выполните следующие действия:

1. Запустите инсталлятор с правами администратора (рис. 1).

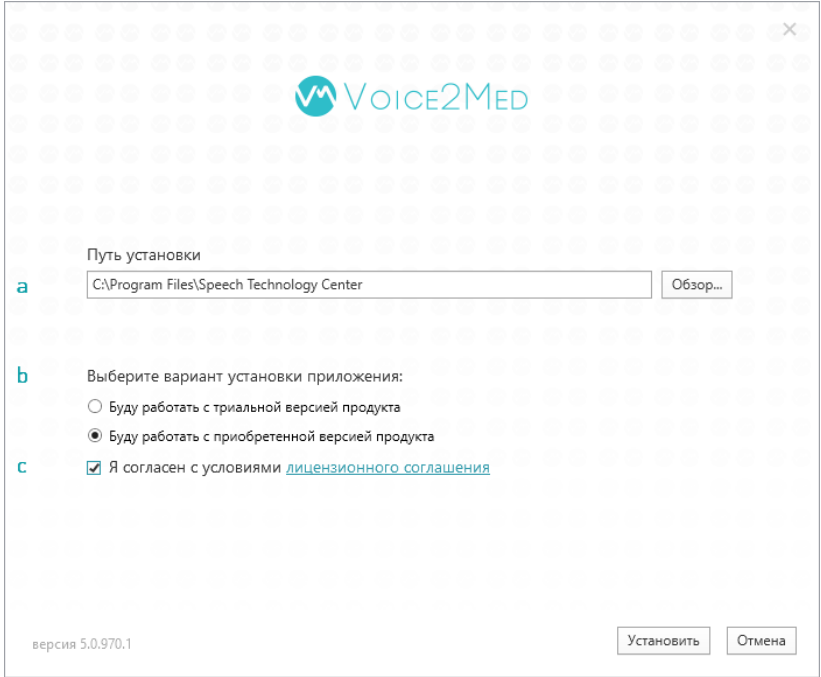

*Рисунок 2 — Параметры установки сервера*

- 2. Если требуется, скорректируйте Путь установки приложения.
- 3. Выберите вариант установки приложения: установить полнофункциональную ознакомительную (триальную) 30-дневную версию или зарегистрировать программу лицензионным ключом.
- 4. Прочитайте и отметьте согласие с условиями лицензионного соглашения.
- 5. Запустите процесс установки кнопкой Установить.

В ходе установки программы будут установлены компоненты операционной системы, необходимые для корректной работы программы, и синтезатор речи (рис.3).

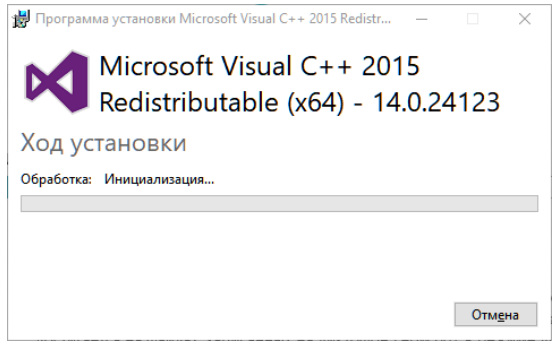

*Рисунок 3 — Установка дополнительных компонентов*

Перезагрузите компьютер (рис. 4) для применения всех изменений в операционной системе.

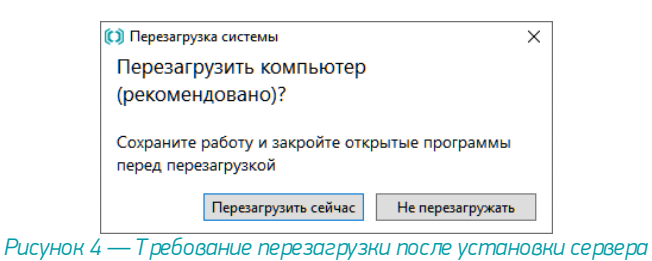

Voice2Med Server регистрируется в качестве службы Windows (рис. 5).

| <b>Службы</b>               |                                                                                                    |                                      |                                   |             |             |                 | $\times$ |
|-----------------------------|----------------------------------------------------------------------------------------------------|--------------------------------------|-----------------------------------|-------------|-------------|-----------------|----------|
| Файл<br>Действие            | Вид<br>Справка                                                                                                    |                                      |                                   |             |             |                 |          |
| ▩<br>$\Leftrightarrow$<br>同 | $\mathbb{R}$<br>$\alpha$ $\Rightarrow$<br>$\overline{AB}$<br>$\rightarrow$ $\rightarrow$ $\rightarrow$ $\rightarrow$ |                                      |                                   |             |             |                 |          |
| Службы (локалы              | $\Omega$<br>Службы (локальные)                                                                                       |                                      |                                   |             |             |                 |          |
|                             | <b>STC Dictation Server</b>                                                                                          | $\widehat{\phantom{a}}$<br>Имя       | Описание                          | Состояние   | Тип запуска | Вход от имени   | $\land$  |
|                             | Остановить службу<br>Перезапустить службу                                                                            | <b>STC Dictation Server</b>          | <b>STC Dictation Server</b>       | Выполняется | Автоматиче  | Локальная сис   |          |
|                             |                                                                                                    | SysMain                              | Поддерживает и улучш              | Выполняется | Автоматиче  | Локальная сис   |          |
|                             |                                                                                                    | TightVNC Server                      |                                   | Выполняется | Автоматиче  | Локальная сис   |          |
|                             |                                                                                                    | <b>WarpJITSvc</b>                    | Provides a JIT out of proc        |             | Вручную (ак | Локальная слу   |          |
|                             | <b>Описание:</b>                                                                                                    | Waves Audio Services                 | Waves Audio global servi          | Выполняется | Автоматиче  | Локальная сис   |          |
|                             | <b>STC Dictation Server</b>                                                                                          | Windows Audio                        | Управление средствами Выполняется |             | Автоматиче  | Локальная слу   |          |
|                             |                                                                                                    | Windows Mixed Reality OpenXR Service | <b>Enables Mixed Reality Op</b>   |             | Вручную     | Локальная сис у |          |
| $\epsilon$                  | Расширенный / Стандартный /                                                                                          |                                      |                                   |             |             |                 |          |
|                             |                                                                                                    |                                      |                                   |             |             |                 |          |

*Рисунок 5 — Службы ОС Windows*

## <span id="page-15-0"></span>Установка клиента

Клиентские приложения Voice2Med доступны для различных операционных систем:

- Windows  $\bullet$
- Astra Linux (Орёл, Смоленск)  $\bullet$
- ALT Linux 8 (MATE) и ALT Linux 9 (MATE)  $\bullet$
- openSUSE EMIAS  $\bullet$

## <span id="page-16-0"></span>**Windows**

Если приложение устанавливается на Windows Server 2012 R2 x64, Windows Server 2016 или Windows Server 2019, то используется терминальный режим работы, в котором нет доступа к FormAPI, и не может происходить взаимодействие с МИС. Если не требуется включение терминального режима, после установки обратитесь к разделу [Терминальный режим](#page-55-0).

В ходе установки:

- 1. Запустите инсталлятор с правами администратора.
- 2. Дождитесь извлечения установочных файлов (рис. 6).

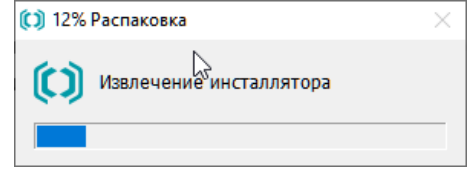

*Рисунок 6 — Процесс извлечения установочных файлов*

- 3. Если требуется, скорректируйте путь установки приложения (рис. 7).
- 4. Укажите параметры подключения к балансировщику нагрузки.
- 5. Если требуется запустить приложение после установки, отметьте это.
- 6. Прочитайте и отметьте согласие с условиями лицензионного соглашения.
- 7. Запустите процесс установки кнопкой Установить.

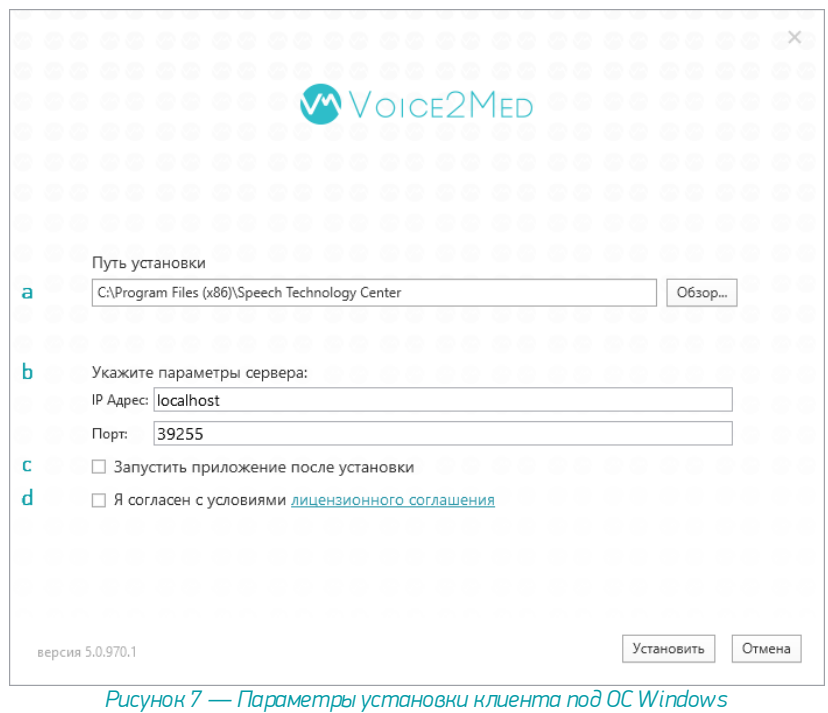

В ходе установки программы дополнительно будут установлены компоненты, необходимые для её корректной работы.

# <span id="page-18-0"></span>**Astra Linux (Орёл, Смоленск)**

Для корректной работы программы Voice2Med под управлением операционной системы Astra Linux Smolensk необходимо установить библиотеки libflygetexe 1.0.12 и libflygetexe-bin 1.0.12, которые входят в состав [обновления](https://wiki.astralinux.ru/pages/viewpage.action?pageId=41192827) [безопасности Astra Linux Smolensk 20200722SE16.](https://wiki.astralinux.ru/pages/viewpage.action?pageId=41192827) Подробнее: <https://wiki.astralinux.ru/pages/viewpage.action?pageId=41192827>

Для установки необходимых библиотек в терминале от имени администратора введите команды (рис. 8a и b):

dpkg -i libflygetexe\_1.0.12\_amd64.deb

dpkg -i libflygetexe bin\_1.0.12\_amd64.deb

где *libflygetexe\_1.0.12\_amd64.deb* и *libflygetexe bin\_1.0.12\_amd64.deb* — название соответствующих установочных пакетов.

Для установки Voice2Med Client в терминале от имени администратора введите команды (рис. 8c):

dpkg -i Voice2Med\_5.0.970\_amd64.deb

Здесь *Voice2Med\_5.0.970\_amd64.deb* — название установочного пакета, *5.0.970* — версия сервиса.

После установки, перезагрузите компьютер.

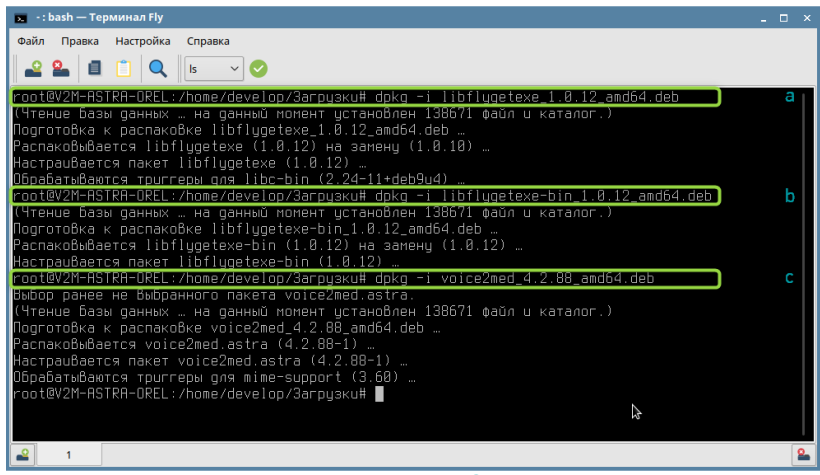

*Рисунок 8 — Установка под ОС Asrta Linux*

После установки ярлыки приложения добавляются на Рабочий стол и в главное меню Офис.

После установки настройте [параметры подключения к серверу Voice2Med или](#page-47-0) [балансировщику нагрузки](#page-47-0) и [используемый микрофон](#page-37-0).

# <span id="page-20-0"></span>**ALT Linux 8 (MATE) и ALT Linux 9 (MATE)**

Для установки Voice2Med Client в терминале от имени администратора введите команды (рис. 9):

rpm -i Voice2Med\_Alt-5.0.970.rpm

Здесь *Voice2Med\_Alt-5.0.970.rpm* — название установочного пакета, *5.0.970* — версия сервиса.

После установки, перезагрузите компьютер.

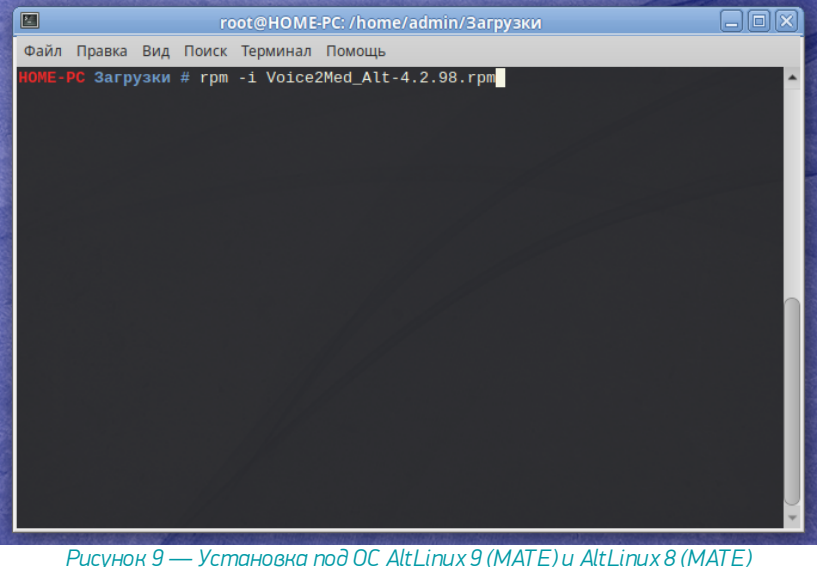

После установки ярлык приложения добавляется в раздел Офис главного меню.

После установки настройте [параметры подключения к серверу Voice2Med или](#page-47-0) [балансировщику нагрузки](#page-47-0) и [используемый микрофон](#page-37-0).

## <span id="page-21-0"></span>**openSUSE EMIAS**

Для установки Voice2Med Client в терминале от имени администратора введите команды (рис. 10):

rpm -i Voice2Med\_OpenSuse-5.0.970.rpm

Здесь *Voice2Med\_OpenSuse-5.0.970.rpm* — название установочного rpm-пакета, *5.0.970* версия сервиса.

После установки, перезагрузите компьютер.

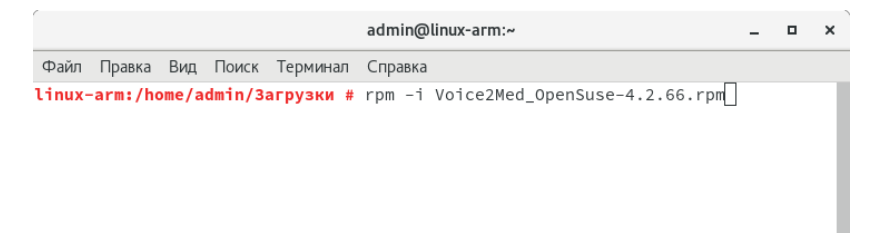

*Рисунок 10 — Установка под ОС OpenSuSe EMIAS*

После установки ярлык приложения добавляется в раздел Офис главного меню.

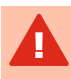

После установки настройте [параметры подключения к серверу Voice2Med или](#page-47-0) [балансировщику нагрузки](#page-47-0) и [используемый микрофон](#page-37-0).

# <span id="page-22-0"></span>Установка балансировщика нагрузки

Балансировщик поставляется в виде установочного rpm-пакета для Linux. Для установки балансировщика в терминале от имени администратора введите команды (рис. 11):

sudo rpm -i Stc. Dictation. Balancer-5. 0.970-Linux x64.x86 64.rpm

Здесь *Stc.Dictation.Balancer-5.0.970-Linux\_x64.x86\_64.rpm* — название установочного пакета, а *5.0.970* — версия сервиса.

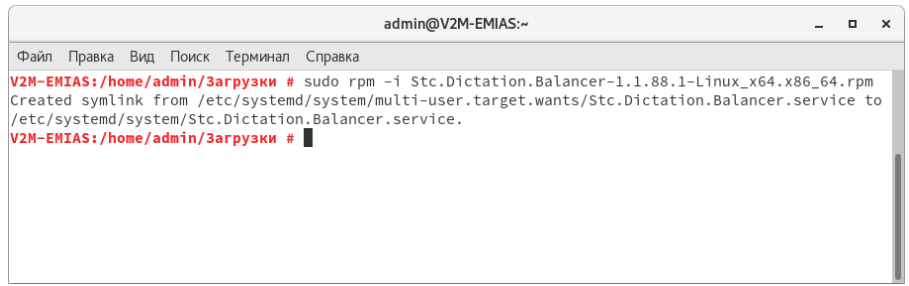

*Рисунок 11 — Установка балансировщика нагрузки*

При установке рабочие файлы программы копируются в директорию */user/local/bin/Stc.Dictation.Balancer*

После успешной установки программа регистрируется как сервис.

Сервис лишён интерфейса, автоматически запускается и полностью готов к работе. Перезагрузка компьютера не требуется.

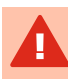

При использовании балансировщика требуется [дополнительная настройка](#page-27-0) [каждого сервера Voice2Med](#page-27-0).

При использовании балансировщика в настройках каждого клиента Voice2Med в качестве параметров соединения с сервером указываются хост и порт балансировщика.

# <span id="page-23-0"></span>Установка словарей

Дополнительные профильные словари используются для улучшения качества распознавания специальных терминов из узкой предметной области (профессионализмов) и жаргонных слов.

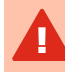

Установку дополнительных словарей следует производить на каждом узле с приложением Voice2Med Server.

Для установки:

- 1. Остановите службу Voice2Med Server.
- 2. Запустите инсталлятор с правами администратора.
- 3. Выберите один из двух вариантов установки приложения (рис. 12): ·
	- установить полнофункциональную ознакомительную (триальную) 30 дневную версию,
	- установить и зарегистрировать программу лицензионным ключом.
- 4. Прочитайте и отметьте согласие с условиями лицензионного соглашения.
- 5. Запустите процесс установки кнопкой Установить.

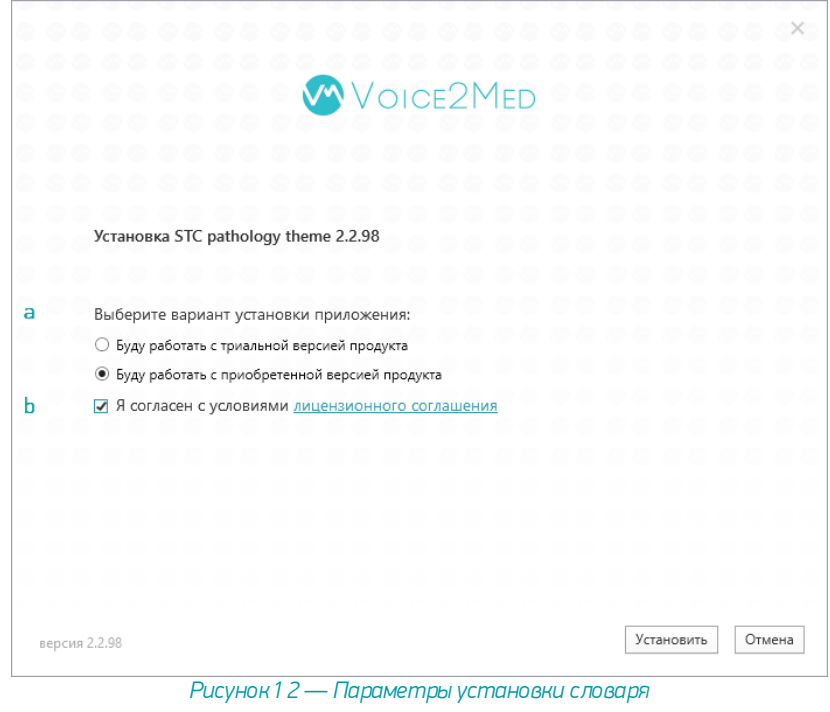

В том случае, если Voice2Med Server запущен, будет предупреждение о том, что требуется остановить службу (рис. 13).

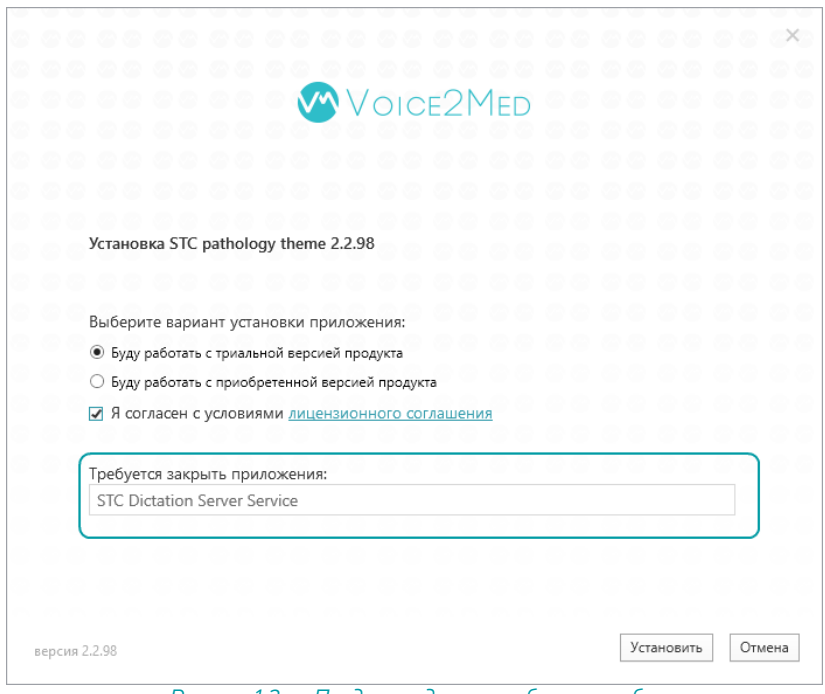

*Рисунок 13 — Предупреждение о работе службы*

Для этого в Службах операционной системы остановите STC Dictation Server (рис. 14). После завершения установки запустите службу.

| <b>Службы</b>                             |                                       |               |               |  |  | ×                        |  |  |  |  |  |  |  |
|-------------------------------------------|---------------------------------------|---------------|---------------|--|--|--------------------------|--|--|--|--|--|--|--|
| Действие<br>Вид<br>Файл<br>Справка        |                                       |               |               |  |  |                          |  |  |  |  |  |  |  |
| 祘<br>ıь<br>EL 4                           |                                       |               |               |  |  |                          |  |  |  |  |  |  |  |
| Службы (локальные)<br>0.                  |                                       |               |               |  |  |                          |  |  |  |  |  |  |  |
| <b>STC Dictation Server</b>               | Имя                                   | ᄉ             |               |  |  | Опис ^                   |  |  |  |  |  |  |  |
|                                           | Shared PC Account Manager             |               |               |  |  | Mana                     |  |  |  |  |  |  |  |
| Остановить службу<br>Перезапустить службу | SMP дисковых пространств (Майкрософт) |               |               |  |  | Служ                     |  |  |  |  |  |  |  |
|                                           | STC Dictati<br>SysMain                | Запустить     |               |  |  | STC <sub>D</sub><br>Подд |  |  |  |  |  |  |  |
| Описание:                                 | TightVNC                              | Остановить    |               |  |  |                          |  |  |  |  |  |  |  |
| <b>STC Dictation Server</b>               | WarpJITSv                             | Приостановить |               |  |  | Provi                    |  |  |  |  |  |  |  |
|                                           | <b>Waves Auc</b>                      | Продолжить    |               |  |  | Wave                     |  |  |  |  |  |  |  |
|                                           | Windows /<br>Windows I                | Перезапустить |               |  |  | Упра<br>Enabl            |  |  |  |  |  |  |  |
|                                           | Windows !                             | Все задачи    | $\mathcal{E}$ |  |  | Инде                     |  |  |  |  |  |  |  |
|                                           | Windows I                             | Обновить      |               |  |  | Enabl                    |  |  |  |  |  |  |  |
|                                           | Xbox Acce                             | Свойства      |               |  |  | This s $\vee$            |  |  |  |  |  |  |  |
|                                           | $\epsilon$                            |               |               |  |  | $\rightarrow$            |  |  |  |  |  |  |  |
| Расширенный / Стандартный                 |                                       | Справка       |               |  |  |                          |  |  |  |  |  |  |  |

*Рисунок 14 — Остановка службы*

# <span id="page-27-0"></span>Настройка Voice2Med Server

Если используется балансировщик нагрузки, то в настройки каждой инсталляции Voice2Med Server требуется внести изменения: указать параметры подключения к балансировщику и данные для подключения клиентами.

При необходимости возможно изменить порты, которые используются для взаимодействия с сервером по умолчанию. При изменении портов новое значение порта REST-интерфейса требуется [указать в сетевых настройках](#page-47-0) каждого клиентского приложения.

Для изменения настроек сервера в файле *C:\Program Files\Speech Technology Center\Voice2Med\DictationApp.Server.exe.config* следует внести ряд исправлений:

1. В разделе *Rest.Server.Properties.Settings* в поле Port указать порт, на котором будет находиться REST-сервер приложения Voice2Med Server.

```
<Rest.Server.Properties.Settings>
 <setting name="Port" serializeAs="String">
   <value>39255</value>
 \langle/setting>
  Рисунок 15 — Порт Rest-сервера приложения
```
2. В разделе *AsrServer.Properties.Settings* в поле Port указать порт, на котором будет находиться Web Socket-сервер приложения Voice2Med Server.

```
<AsrServer. Properties. Settings>
 <setting name="Port" serializeAs="String">
   <value>34000</value>
 \langle/setting>
   Рисунок 16 — Порт WS-сервера приложения
```
3. В разделе *CommonUtils.Properties.Settings* в поле BalancerIp и BalancerPort указать IP-адрес и порт балансировщика, которому приложение Voice2Med Server будет подключаться.

```
<CommonUtils.Properties.Settings>
  <setting name="BalancerIp" serializeAs="String">
   <value>127.0.0.1</value>
  \langle/setting>
  <setting name="BalancerPort" serializeAs="String">
    <value>39255</value>
  \langle/setting>
</CommonUtils.Properties.Settings>
Рисунок 17 — Параметры подключения к балансировщику
```
4. В разделе *AsrService.Properties.Settings* в поле ConnectionStringForBalancer указать строку с параметрами подключения к данному серверу в формате "IP";"Web Socket Port";"Rest Port"

```
<AsrService.Properties.Settings>
  <setting name="ConnectionStringForBalancer" serializeAs="String">
    <value>127.0.0.1;34000:39255</value>
  \langle/setting>
Рисунок 18 — Строка с параметрами подключения к данному серверу
```
5. Финальным действием в разделе *AsrService.Properties.Settings* в поле SendDataToBalancer указать, что требуется передача данных через балансировщик.

```
<AsrService.Properties.Settings>
 <setting name="SendDataToBalancer" serializeAs="String">
    <value>True</value>
 \langle/setting>
     Рисунок 19 — Активация работы через балансировщик
```
# <span id="page-29-0"></span>Настройка Voice2Med

Интерфейс приложения в вашей версии операционной системы может незначительно отличаться. Однако общий смысл и порядок работы сохраняется.

#### Запуск приложения

Если в ходе установки программы администратор выбрал автозапуск программы, то программа Voice2Med запускается вместе с операционной системой, и дополнительных действий от пользователя не требуется.

Значок программы закрепляется в Панели задач (рис. 20).

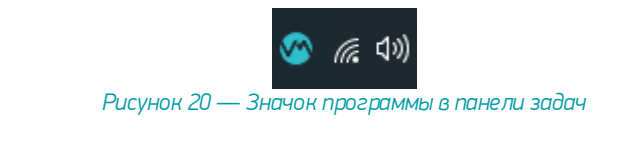

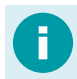

[Как отключить автозапуск программы.](#page-42-1)

Если автозапуск отключён, то запустите приложение через ярлык на Рабочем столе или из Главного меню: *Пуск → Центр речевых технологий → Voice2Med Client*.

По состоянию значка на Панели задач можно судить о готовности приложения к работе:

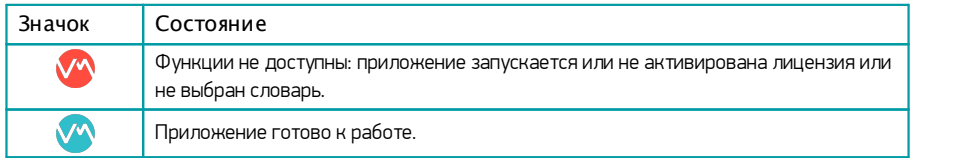

#### Запуск распознавания

Voice2Med преобразует текст в речь только в те моменты, когда включено распознавание.

Включить распознавание возможно:

- ·при помощи клавиатурных сокращений — «горячих клавиш», ·
- при помощи голосовых команд, ·
- при помощи кнопок на специализированном медицинском микрофоне.

По умолчанию настроено включение распознавания при помощи горячей клавиши: двойного нажатия клавиши Ctrl. [Как изменить способ запуска распознавания.](#page-43-0)

После того, как приложение готово к работе, регистрируется горячая клавиша запуска распознавания. При этом в ОС Windows выводится уведомление (рис. 21).

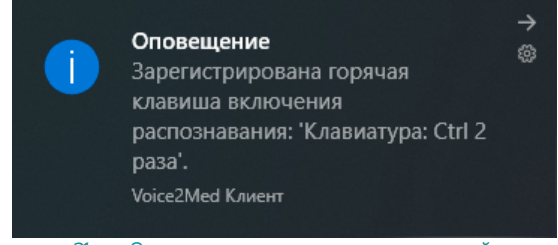

*Рисунок 21 — Оповещение о регистрации горячей клавиши*

Для запуска распознавания дважды нажмите клавишу Ctrl. Появится всплывающее окно программы (рис. 22).

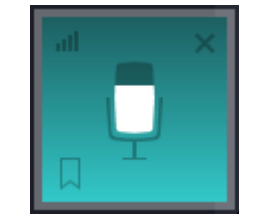

*Рисунок 22 — Индикатор программы*

## Доступ к настройкам

<span id="page-31-0"></span>Настройки программы Voice2Med применяются только для текущего пользователя.

При использовании нескольких учётных записей операционной системы, настройки одного пользователя не влияют на настройки других пользователей.

Если пользователи используют одну общую учётную запись, то изменение настроек пользователем отразится на всех остальных пользователях.

Управление программой Voice2Med осуществляется при помощи значка на Панели задач.

Для доступа к настройкам программы, щёлкните правой кнопкой мыши по значку (рис. 23), и в меню программы выберите раздел Настройки.

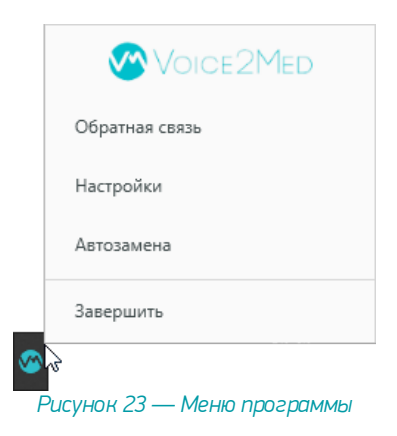

Настройка голосовых команд и автозамен производится пользователем, и описание приводится в руководстве пользователя.

## <span id="page-32-0"></span>Активация лицензии

Активировать лицензии требуется последовательно на каждом из узлов, формирующих группу серверов.

Для этого следует:

- 1. Запустить клиентское приложение.
- 2. [Активировать лицензионный ключ.](#page-32-1)
- 3. Уточнить, на каком сервере активирован ключ.
- 4. Изменить [настройки подключения](#page-47-0) (подключиться минуя балансировщик к следующему серверу) и закрыть клиентское приложение.
- 5. Запустить клиентское приложение и активировать на нём лицензионный ключ.
- 6. Повторить пункты 4 и 5 необходимое число раз.
- 7. Вернуть настройки подключения на подключение к балансировщику.

При подключении дополнительных словарей требуется, чтобы они были установлены на всех серверах, и лицензионный ключ каждого сервера включал в себя возможность использования такого словаря.

#### <span id="page-32-1"></span>Процедура активации

При каждом запуске клиента, подключенного к серверу без активных лицензий будет предложено ввести код активации или продолжить использование пробной версии (рис.  $24)$ 

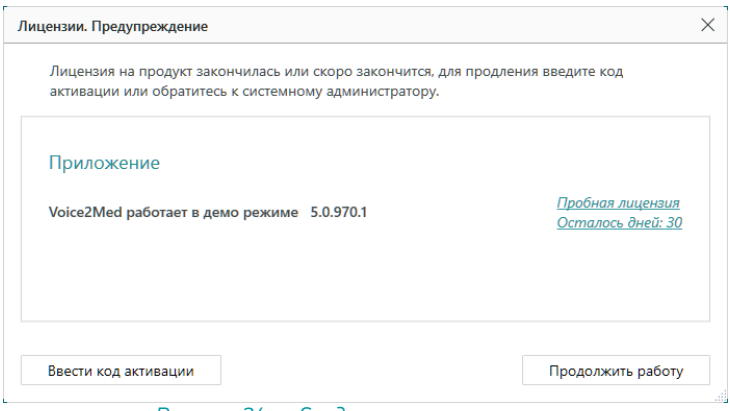

*Рисунок 24 — Сведения о лицензировании*

После завершения пробного периода программа Voice2Med будет заблокирована, и для продолжения работы потребуется активировать лицензию.

Если Voice2Med запустился до того, как служба лицензирования Sentinel начала работу, то, возможно ложное сообщение об истечении лицензии. В этом случае достаточно завершить приложение, и повторить его запуск спустя некоторое время.

Для активации средствами Voice2Med Client в окне со сведениями о лицензии выберите вариант Ввести код активации, и во вновь открывшемся окне активации лицензии (рис. 25) введите:

- ·Код активации
- ·Ваш адрес электронной почты
- ·Вашу специализацию

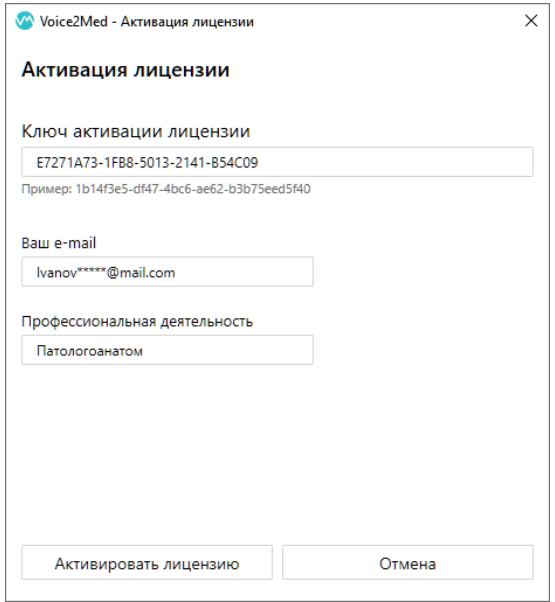

*Рисунок 25 — Активация лицензии*

Если вы случайно закрыли окно со сведениями о лицензировании, то эта же информация доступна в [разделе Лицензии в настройках программы.](#page-49-0)

#### Пример

Пусть в многосерверном варианте используются стандартные порты, и он состоит из следующих узлов:

- ·Балансировщик: balancer.stc.local ·
- **Сервер 1: ss1.stc.local**
- Сервер 2: ss2.stc.local

В общем случае для активации следует:

- 1. Установить и запустить Voice2Med Client.
- 2. Настроить Voice2Med Client на сервер ss1.stc.local:39255.
- 3. Активировать первый лицензионный ключ.
- 4. Настроить Voice2Med Client на сервер ss2.stc.local:39255.
- 5. Активировать второй лицензионный ключ.
- 6. Настроить Voice2Med Client на балансировщик balancer.stc.local:39255.

## <span id="page-35-0"></span>Выбор активного словаря и микрофона

Если ранее администратором в настройках не был отключён показ, то при запуске отобразится окно выбора используемого в данный момент словаря и микрофона (рис. 26). В нём требуется: выбрать один из установленных словарей, выбрать микрофон для работы.

Если при работе всегда используется один и тот же словарь и микрофон, то можно указать правильные параметры и автоматически пропускать это окно при запуске. Для этого выберите пункт Запомнить мой выбор и не показывать это окно.

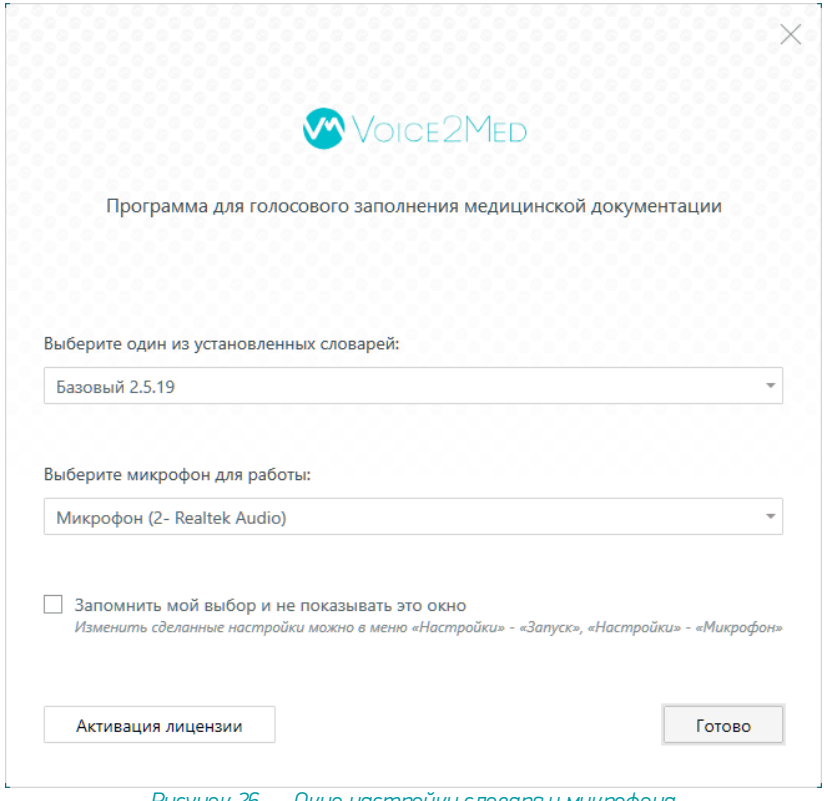

*Рисунок 26 — Окно настройки словаря и микрофона*

В любой момент возможно изменить [настройки словаря](#page-45-0) и [настройки микрофона.](#page-37-0)

# <span id="page-36-0"></span>Настройка уведомлений

Программа Voice2Med регистрирует в операционной системе некоторые уведомления, которые отображаются в [Центре уведомлений Windows](�� h t t p s : / / s u p p o r t . m i c r o s o f t . c o m / r u - r u / w i n d o w s /?>;CG5=85 -=C6=KE -20< -C254><;5=89 - f e e c a 4 7 f - 0 b a f - 5 6 8 0 - 1 6 f 0 - 8 8 0 1 d b 1 a 8 4 6 6).

Чтобы отключить уведомления программы:

- 1. Перейдите к разделу Уведомления и действия настройки операционной системы.
- 2. Переведите переключатель рядом с программой Voice2Med в положение Откл (рис. 27).

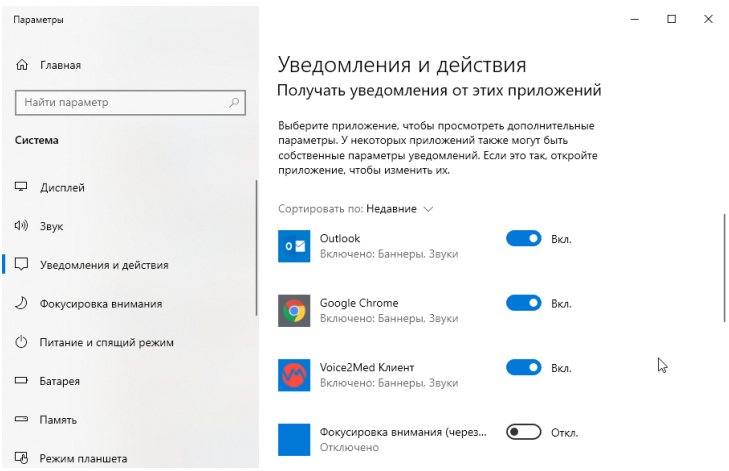

*Рисунок 27 — Настройка уведомлений операционной системы*

Перейти в раздел Уведомления и действия можно несколькими способами:

- 1. На панели задач в нижнем правом углу рабочего стола нажмите на значок уведомлений  $\overline{\mathbb{U}}$ . В открывшейся всплывающей панели нажмите ссылку Управление уведомлениями.
- 2. Откройте главное меню Пуск, нажав кнопку, которая находится на панели задач в нижнем левом углу рабочего стола. В левой панели меню нажмите на значок шестерёнки. Перейдите в раздел Система и выберите пункт Уведомления и действия.
- 3. Нажмите на клавиатуре сочетание клавиш вместе Windows + X и в открывшемся меню выберите раздел Система. Выберите пункт Уведомления и действия.

# <span id="page-37-0"></span>Настройка звука

Качество микрофона сильно влияет на качество распознавания речи. Мы рекомендуем использовать [определённые микрофоны](#page-6-0), чтобы качество распознавания было на высоком уровне.

В том случае, если к компьютеру подключено несколько микрофонов (например, системный микрофон ноутбука и рекомендуемый Plantronics BlackWire C3210-A), в разделе Настройки звука следует определить, какой именно из микрофонов программа должна использовать для записи.

Для этого [откройте настройки программы,](#page-31-0) и перейдите в раздел Звук (рис. 28) и выберите, какой микрофон следует использовать.

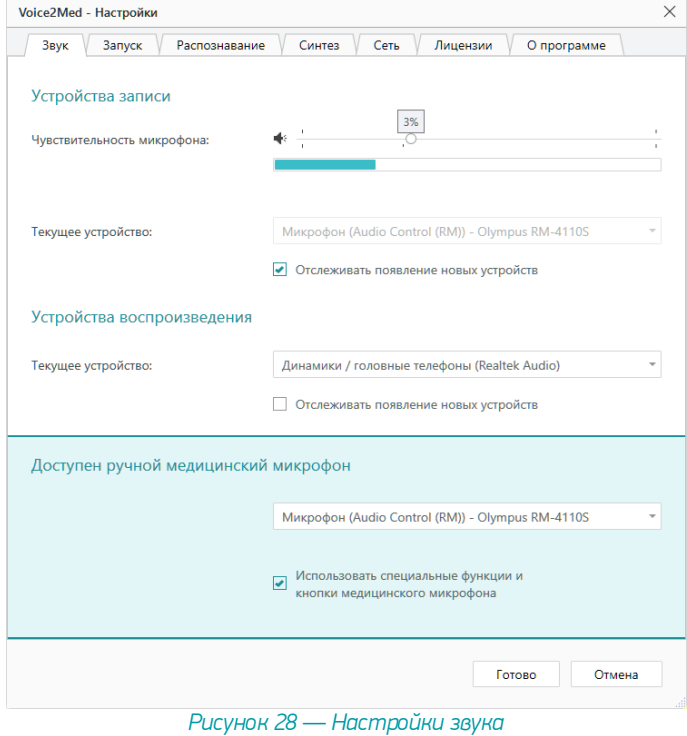

**Hart Hart Hart Hart Media** 

38

#### Чувствительности микрофона

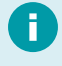

Для качественной работы Voice2Med [требуется](#page-6-1), чтобы гарнитура не захватывала окружающие шумы и фоновую речь, но при этом речь диктора была чётко слышна.

Скорректируйте чувствительность так, чтобы посторонняя речь и фоновый шум не были слышны (рис. 30):

- · Если гарнитура захватывает окружающие шумы и постороннюю речь, передвигайте ползунок чувствительности влево. ·
- Если речь диктора не слышна, передвигайте ползунок чувствительности вправо.

Регулятор чувствительности состоит из двух областей (рис. 29):

слева — область цифрового ослабления чувствительности, справа — системный регулятор чувствительности.

Используйте цифровое ослабление чувствительности микрофона только в случае крайней необходимости, так как оно может негативно повлиять на качество распознавания речи.

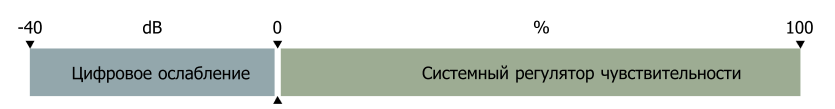

*Рисунок 29 — Области регулятора чувствительности микрофона*

В зависимости от манеры говорить и используемой гарнитуры, стандартные настройки чувствительности микрофона могут быть избыточны.

После того, как будет достигнут минимально возможный уровень системного регулятора чувствительности микрофона (0%), уровень чувствительности продолжит уменьшаться программными средствами (цифровое ослабление чувствительности).

Системный регулятор чувствительности микрофона находится справа от разделителя и указывается в процентах (%). Область цифрового ослабления чувствительности находится слева от разделителя и указывается в децибелах (dB).

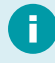

Регулировка чувствительности микрофона в операционной системе влияет на уровень чувствительности в программе Voice2Med.

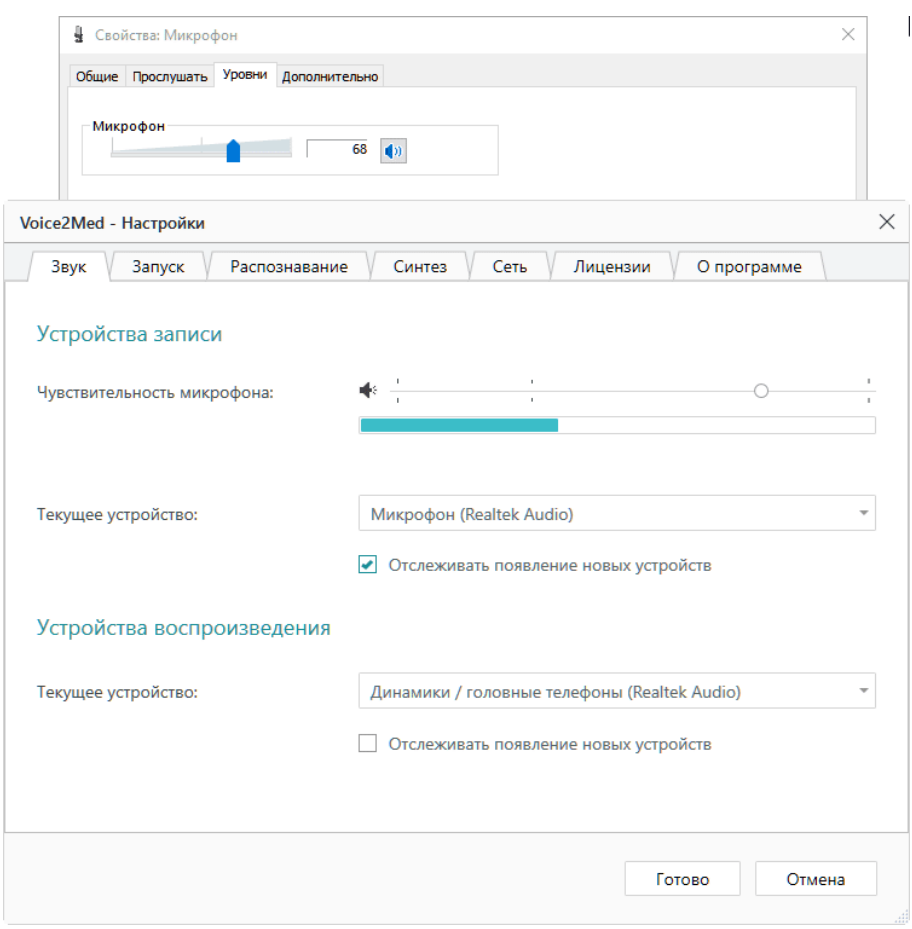

*Рисунок 30 — Изменение уровня чувствительности микрофона*

### Текущее устройство записи

Укажите, какой из подключенных к компьютеру микрофонов использовать для захвата звука.

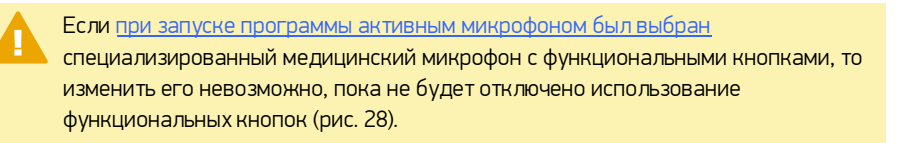

#### Текущее устройство воспроизведения

Укажите, какой из подключенных динамиков (если их несколько), программа должна использоваться для воспроизведения [синтезированной речи](#page-46-0) и оповещений.

#### Отслеживание появления нового устройства

Если выбранное устройство (микрофон или динамик) всегда должно использоваться программой Voice2Med (вне зависимости от подключения других устройств к компьютеру), то снимите флажок Отслеживать появление новых устройств (рис. 28).

Тогда при подключении нового микрофона или динамика не будет появляться окно настройки (рис. 31).

Если отключить активное устройство (указанное в настройках программы), то окно выбора активного микрофона (рис. 31) будет показано не зависимо от значения Отслеживать появление новых устройств. Если закрыть его, не выбрав новое устройство, то активное устройство не изменится, но до момента его подключения диктовать будет невозможно.

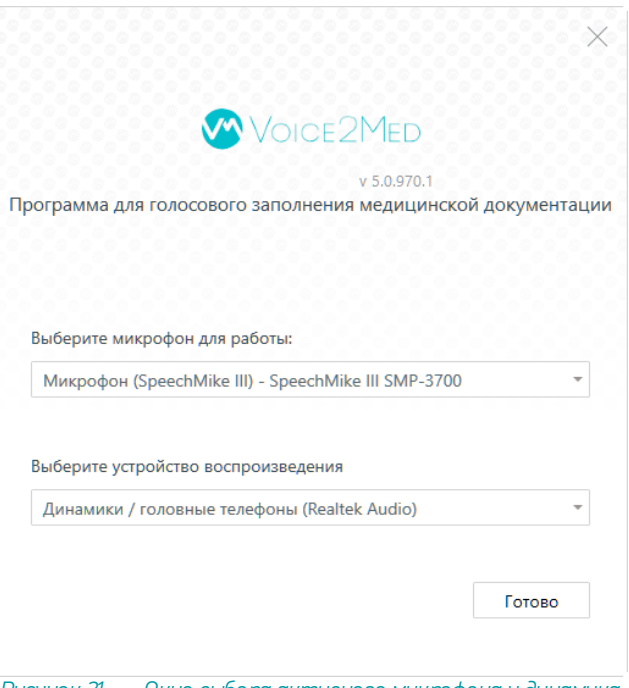

*Рисунок 31 — Окно выбора активного микрофона и динамика*

#### Медицинские микрофоны

При использовании специализированных (медицинских) микрофонов, можно запретить или разрешить программе [реагировать на нажатие специальных кнопок микрофона](#page-42-0) (рис. 28).

## <span id="page-42-0"></span>Настройка запуска приложения и запуска распознавания

С настройками по умолчанию программа Voice2Med запускается автоматически при входе в систему.

Распознавание активируется /деактивируется двойным нажатием на Ctrl.

Если требуется изменить стандартное поведение, то [откройте настройки программы](#page-31-0), и перейдите в раздел Запуск (рис. 32).

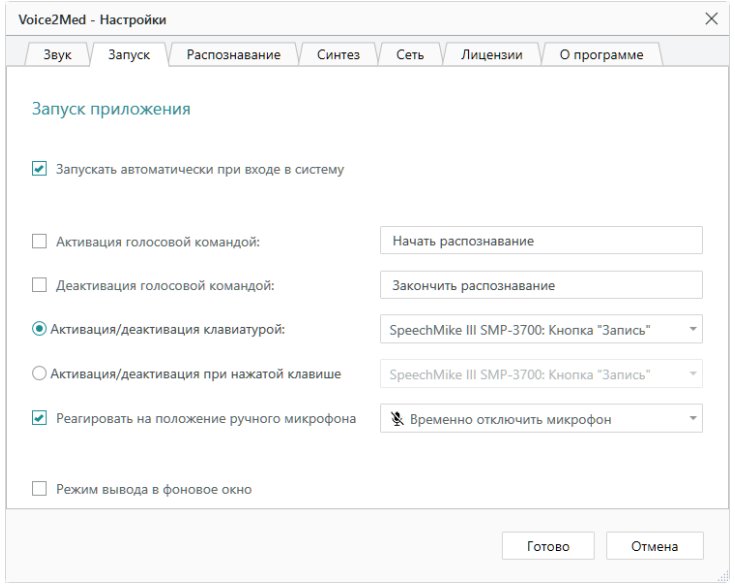

*Рисунок 36 — Настройки запуска и активации*

#### <span id="page-42-1"></span>Автозапуск

Если автоматический запуск не требуется, снимите флажок с пункта Запускать автоматически при входе в систему (рис. 36).

Каждый раз после входа в систему для запуска программы надо будет использовать значок на Рабочем столе или в Главном меню.

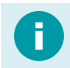

*Пуск → Центр речевых технологий → Voice2Med Client*

#### Активация голосом

Наряду с активацией клавиатурой, управлять работой приложения можно голосом.

При активации и деактивации программы голосом, микрофон постоянно включён и ведёт анализ речи. Преобразование речи в текст происходит только после того, как прозвучит определённая команда.

По умолчанию активация и деактивация голосом не ведётся.

Если необходимо производить активацию и/или деактивацию голосовой командой, отметьте флажками эти действия и запишите текст, который будет активировать и деактивировать приложение (рис. 36).

#### <span id="page-43-0"></span>Активация клавиатурой

Клавиатура и функциональные кнопки медицинского микрофона — основной способ включения преобразования речи в текст.

Существует два режима работы:

- ·Речь преобразуется в текст, пока зажата выбранная кнопка. ·
- Речь преобразуется в текст после того, как нажата определённая кнопка, и перестаёт преобразовываться при повторном выполнении этого же действия.

По умолчанию включение преобразования ведётся двойным нажатием на клавишу Ctrl.

При подключении медицинского микрофона действие по умолчанию автоматически изменяется на Нажатие кнопки Запись.

После отключения медицинского микрофона, действие активации не изменится, но клавиша будет сброшена на стандартную (Ctrl).

#### Реакция на положение ручного микрофона

При подключении медицинского микрофона может быть доступен дополнительный функционал (зависит от производителя микрофона):

- · Запуск/остановка преобразования в тот момент, когда микрофон в рабочем/нерабочем (горизонтальном) положении.
- Приостановка преобразования в тот момент, когда микрофон в нерабочем (горизонтальном) положении.

#### <span id="page-44-0"></span>Вывод в фоновое окно

Обратите внимание, что режим Вывод в фоновое окно поддерживается не всеми МИС и приложениями. По возможности используйте режим вывода в текущее окно.

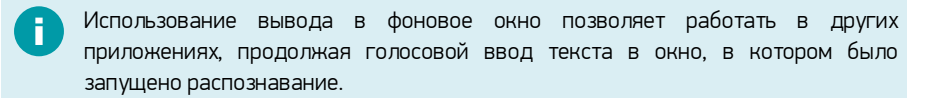

Если флажок установлен, то текст вставляется в то окно, которое было активно в момент запуска распознавания (Вывод в фоновое окно), даже если пользователь переключается на другое окно.

Если флажок снят, то текст вставляется в активное окно в поле с курсором (Вывод в текущее окно).

## <span id="page-45-0"></span>Настройка используемого словаря

Специальные профильные словари используются для улучшения качества распознавания терминов из узкой предметной области (профессионализмов) и жаргонных слов.

При настройках по умолчанию при каждом запуске программы пользователю предлагается выбрать используемый словарь.

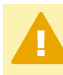

В один момент времени используется лишь один словарь при том, что установлено может быть несколько словарей.

Изменить активный словарь можно в любой момент времени в настройках приложения. Для этого [откройте настройки программы](#page-31-0), и перейдите в раздел Распознавание (рис. 37).

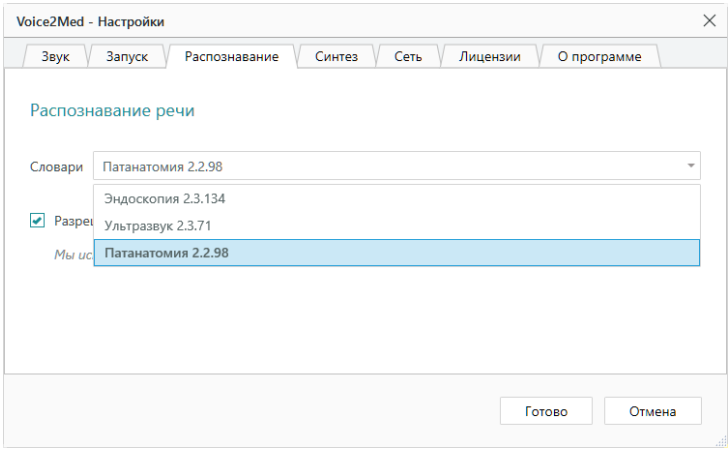

*Рисунок 37 — Настройка распознавания*

Для улучшения качества распознавания речи пользовательскую речевую модель можно сохранять на сервере для последующей передачи в Центр речевых технологий.

Сохранение пользовательской речевой модели ведётся в директорию *C:\Windows\System32\config\systemprofile\AppData\Local\Speech Technology Center\DictationApp.Server\LocalStorage*

## <span id="page-46-0"></span>Настойка синтеза речи

МИС и АРМ подготовки шаблонов медицинских протоколов могут проговаривать распознанный текст речевым синтезатором.

Благодаря этому возможно оценить результат работы Voice2Med по произносимому тексту, не глядя на монитор.

Для преобразования текста в речь используется голосовой TTS-синтезатор Vladimir.

В настройках программы можно задать скорость воспроизведения синтезированной речи. Для этого [откройте настройки программы](#page-31-0), и перейдите в раздел Синтез речи (рис. 38).

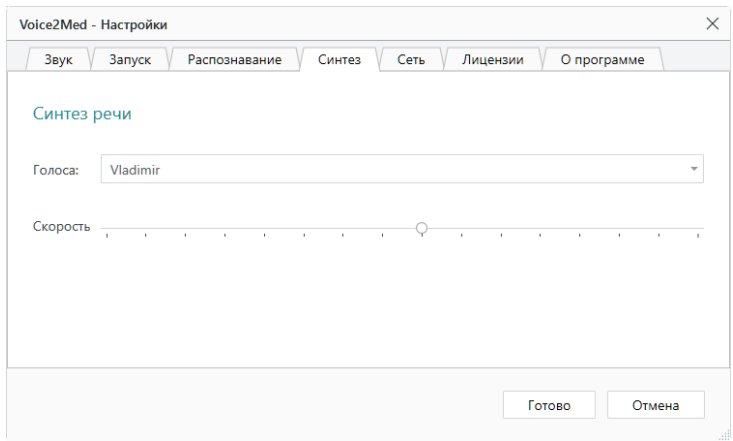

*Рисунок 38 — Настройка синтеза речи*

## <span id="page-47-0"></span>Настройка соединения с сервером Voice2Med Server

Каждое рабочее место Voice2Med Client должно быть подключено к балансировщику нагрузки.

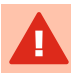

Все необходимые порты (см. [Варианты поставки и системные требования](#page-9-0)) должны быть открыты и доступны при работе программы.

Часть портов может быть изменена (см. раздел [Настройка Voice2MedServer\)](#page-27-0).

Для приложения под управлением ОС Windows настройка соединения производится в ходе установки клиентского приложения. Однако, в дальнейшем параметры соединения можно изменить.

[Откройте настройки программы](#page-29-0), и перейдите в раздел Сеть (рис. 39).

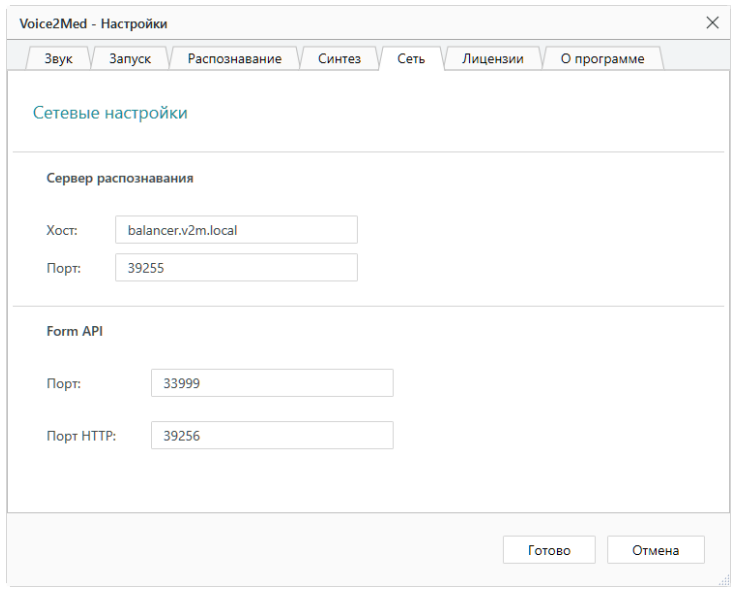

*Рисунок 39 — Сетевые настройки*

### Сервер распознавания

Укажите хост или IP-адрес и порт, на котором отвечает REST-интерфейс балансировщика.

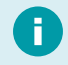

Сведения о используемом Web Socket-порте передаются клиенту в ответе балансировщика.

#### Form API

Form API используется при интеграции с МИС и для работы АРМ подготовки шаблонов медицинских протоколов.

Укажите настройки локальных портов FormAPI, которые следует использовать, если порты по умолчанию заняты.

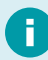

По умолчанию используются следующие порты: WS — 33999 и REST — 39256.

# <span id="page-49-0"></span>Настройка лицензий

В разделе Лицензии можно:

- · Увидеть все установленные словари и состояние лицензирования (есть ли лицензия, сколько действует).<br>• • Активировать лицензии на г
- Активировать лицензии на приложение или установленные словари (если лицензия закончилась или используется пробная лицензия).

Voice2Med устанавливается с базовым словарём, в который входят общий словарь русского языка и словарь врача общей практики. Дополнительно могут быть установлены следующие словари: ·

- Эндоскопия.<br>• Ультрээрии
- Ультразвук. ·
- Патанатомия.<br>КТ и МРТ.
- 
- КТ и МРТ.<br>• Полный медицинский (включает все вышеперечисленные профильные словари).

Обратите внимание, что [активировать программу можно при каждом запуске](#page-32-0) [Voice2Med](#page-32-0), если используется пробная лицензия или срок действия лицензии подходит к концу.

Если при запуске программы окно активации лицензии было закрыто, то в настройках программы можно вернуться к лицензированию. Для этого [откройте настройки](#page-29-0) [программы,](#page-29-0) и перейдите в раздел Лицензии (рис. 40).

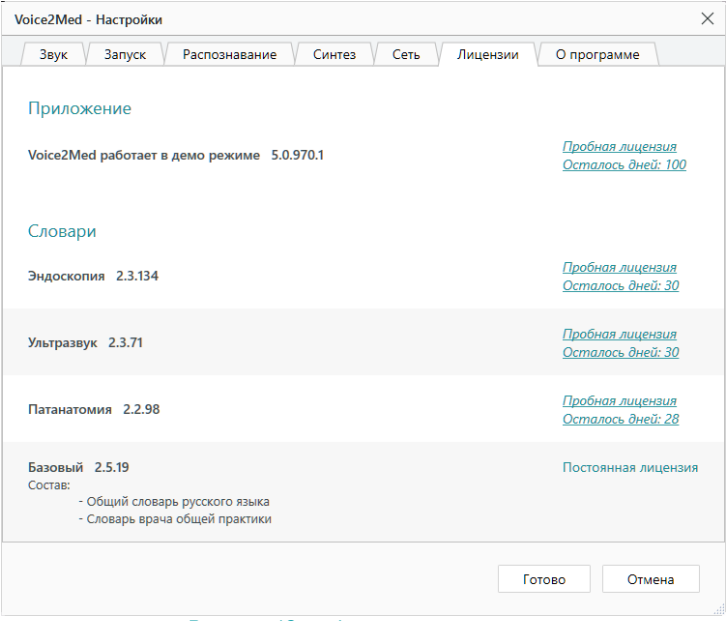

*Рисунок 40 — Активация лицензии*

Перейдите по ссылке Пробная лицензия. Откроется окно активации (рис. 41).

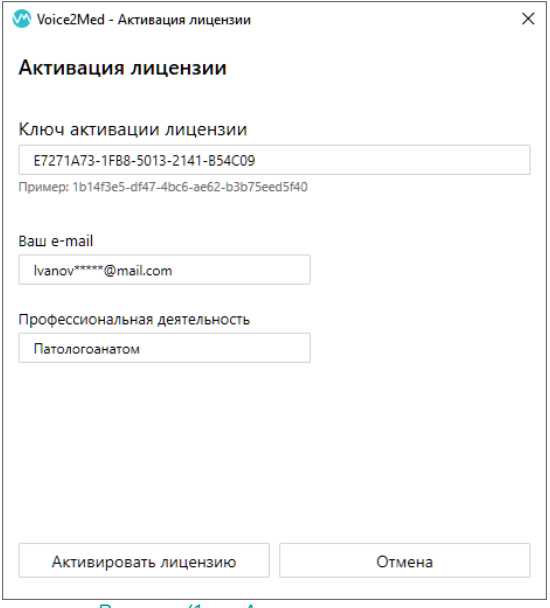

*Рисунок 41 — Активация лицензии*

Заполните:

- ·Код активации. ·
- Ваш адрес электронной почты. ·
- Вашу специализацию.

## <span id="page-52-0"></span>Сведения о программе

На вкладке О программе раздела Настройки (рис. 42) содержится ссылка на данное руководство и инструменты передачи сведений о проблеме.

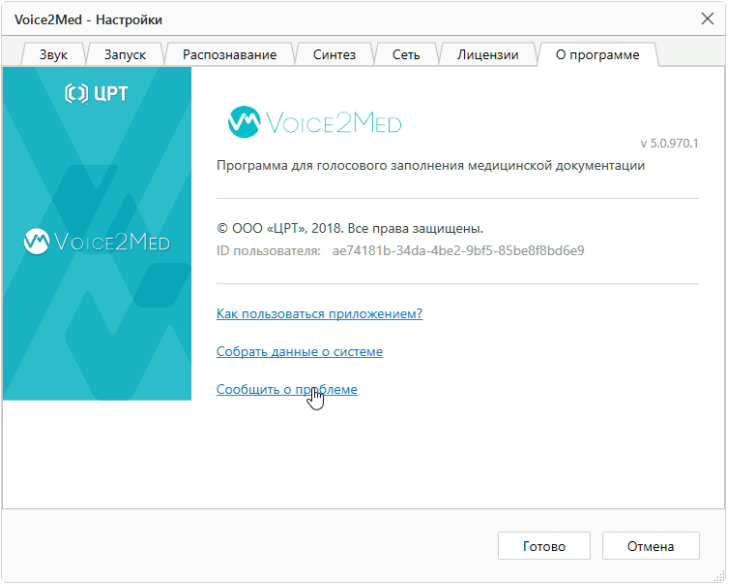

*Рисунок 42 — О программе*

#### Передача сведений о проблеме

Прежде, чем сообщить о проблеме, соберите все необходимые данные. Вся информация может быть получена в этом окне:

- ·Версии программы,
- ID пользователя, ·
- Данные о системе.

Сбор данных о системе может занимать несколько минут. В результате формируется архив *SystemInfo.zip*, который надо приложить к вашему обращению.

Форма обращения открывается автоматически после сбора данных о системе или может быть открыта позже по ссылке из этого же окна.

# <span id="page-53-0"></span>Регулярное обслуживание

## Сбор обратной связи

Через систему сбора обратной связи пользователь может передать разработчикам слова, которые не удалось распознать.

Для автоматической работы системы сбора обратной связи требуется, чтобы каждый Voice2Med Server имел доступ к сервису https://dictationfeedback.speechpro.com:5000

При работе системы Voice2Med в закрытом контуре без доступа в интернет, системный администратор может периодически (например, раз в месяц) вручную выгружать обратную связь от пользователей системы и передавать её разработчикам. Спасибо, что помогаете нам улучшать работу системы!

Для ручной выгрузки обратной связи:

С узла сети, откуда , доступны все серверы Voice2Med, для каждого сервера, в  $1.$ браузере выполните запрос:

http://ServerIP:39255/api/Claim/Export?from=Date1&to=Date2

где ServerIP — IP-адрес сервера.

Date1 — начальная дата создания обратной связи в формате 2021-06-01,

Date2 - конечная дата создания обратной связи в формате 2021-06-30.

Ключи ?from=Date1 &to=Date2 - необязательные, если их опустить, то будут выгружены все записи.

- $2.$ Сохраните архивы и перенесите их на компьютер с доступом в интернет.
- $\mathcal{B}_{\mathcal{A}}$ С компьютера, имеющего доступ в интернет, отправьте письмо на адрес dictation-feedback@speechpro.com. В письмо вложите все сохранённые архивы.

Мы стараемся выпускать обновления словарей каждый квартал. За выходом обновлений следите на сайте http://voice2med.ru/http://voice2x.ru/ Для установки последней версии словаря, свяжитесь с вашим системным администратором.

## <span id="page-54-0"></span>Обновление словарей

Разработчики стараются выпускать обновления словарей каждый квартал. Обновления словарей публикуются на сайте <http://voice2med.ru/>.

Установка обновления словаря производится вручную, переустановкой. Для этого:

- 1. Скачайте последнюю версию словаря.
- 2. Откройте список приложений и удалите установленный словарь средствами операционной системы.
- 3. [Установите](#page-23-0) обновлённый словарь, который был загружен на первом шаге.

При переустановке словаря лицензионный ключ не удаляется и продолжает действовать. Ключ действует только для того словаря, для которого он выпущен.

# <span id="page-55-0"></span>Терминальный режим **Voice2Med Client**

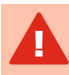

При установке Voice2Med Client на ОС Windows Server по умолчанию устанавливается терминальный режим работы.

Работа клиента в терминальном режиме осуществляется без поддержки FormAPI: будут отключены WebSocket на порту 33999, и REST на порту 39256, что делает невозможным взаимодействие с МИС и АРМ подготовки шаблонов.

#### Изменение режима работы

Терминальный режим работы можно принудительно включить или отключить в файле конфигурации, независимо от версии Windows.

Для этого создайте конфигурационный файл client.ini в каталоге C:\ProgramData\Speech Technology Center\DictationApp.Client и укажите параметры:

**FormAPIl** 

 $\text{Enable} = \text{true}$  //для включения,

Enable = false //для отключения FormAPI.

#### Известные ошибки при работе с ОС WTware

При использовании ОС WTware для тонких клиентов, учитывайте особенности работы ОС с аудиоустройствами:

- $1 \quad$ При извлечении USB-устройства (гарнитуры) в терминальном режиме возможен logout пользователя, на экране отобразится сообщение об ошибке с текстом «I'm Tired».
- $2.$ При извлечении USB-устройства (SpeechMike) из USB-порта и подключения гарнитуры (Plantronics) в тот же USB-порт возможен logout пользователя, на экране отобразится сообщение об ошибке с текстом «I'm Tired». Не допускайте смены гарнитуры «на лету».
- 3. При запуске программы Voice2Med и выборе устройства воспроизведения в всплывающем окне (до нажатия кнопки Готово) возможен logout пользователя. В этом случае на экране отобразится сообщение об ошибке с текстом «I'm Tired» или «Main pipe closed».
- 4. При подключении устройства воспроизведения и последующем запуске терминала может возникнуть ошибка с текстом «Main pipe closed».

# <span id="page-57-0"></span>**Устранение** неисправностей

## <span id="page-57-1"></span>Аварийное завершение работы

#### При установке

Возможно аварийное завершение процесса установки Voice2Med, если  $1<sup>1</sup>$ программное и аппаратное обеспечение компьютера не удовлетворяет требованиям.

> Для решения проблемы устанавливайте программу только на подходящее оборудование.

> Если аварийное завершение установки повторяется, и при этом ваш компьютер удовлетворяет требованиям, обратитесь в службу технической поддержки.

 $\overline{z}$ При наличии на компьютере не совместимого программного обеспечения (VOCO), выводится сообщение об ошибке и процесс установки также прерывается.

> Удалите несовместимое программное обеспечение и повторно запустите установку программы.

## <span id="page-57-2"></span>При запуске

После обновления операционной системы возможно аварийное завершение программы.

Причина может заключаться в некорректном обновлении компонентов при обновлении операционной системы. Для устранения проблемы проверьте, что установлены и включены следующие компоненты:

### Voice2Med Client

- ·.Net Framework 4.5.2
- ·● Microsoft Visual C++ 2010 x64 Redistributable;<br>● Microsoft Visual C++ 2010 x86 Redistributable;
- Microsoft Visual C++ 2010 x86 Redistributable;<br>• Microsoft Visual C++ 2012 Pedistributable (x64)
- Microsoft Visual C++ 2012 Redistributable (x64);<br>A Microsoft Visual C++ 2012 Pedistributable (x86)
- Microsoft Visual C++ 2012 Redistributable (x86).

#### Voice2Med Server

- ·.Net Framework 4.5.2
- ·● Microsoft Visual C++ 2010 x64 Redistributable;<br>● Microsoft Visual C++ 2010 x86 Redistributable;
- Microsoft Visual C++ 2010 x86 Redistributable;<br>● Microsoft Visual C++ 2012 Redistributable (x64)
- Microsoft Visual C++ 2012 Redistributable (x64);<br>● Microsoft Visual C++ 2012 Redistributable (x86);
- Microsoft Visual C++ 2012 Redistributable (x86);<br>• Microsoft Visual C++ 2015 Pedistributable (x64)
- <span id="page-58-0"></span>Microsoft Visual C++ 2015 Redistributable (x64).

## Отсутствие соединения с сервером

Если отсутствует соединение между Voice2Med Client, балансировщиком и Voice2Med Server, то работа программы останавливается, статус иконки приложения изменяется на .

При наведении на иконку выводится сообщение о том, что нет доступа к серверу.

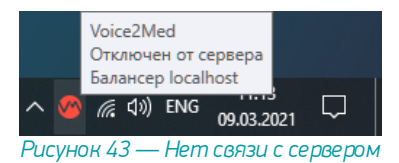

Для устранения неисправности проверьте правильность сетевых настроек.

[Сетевые настройки клиента](#page-47-0) должны совпадать с тем, где отвечает балансировщик нагрузки.

Все [серверы должны быть настроены](#page-27-0) на работу с балансировщиком.

Клиент периодически предпринимает попытки связи с сервером. Чтобы запустить внеочередную попытку подключения, нажмите **Подключиться к серверу** в контекстном меню программы (рис. 44).

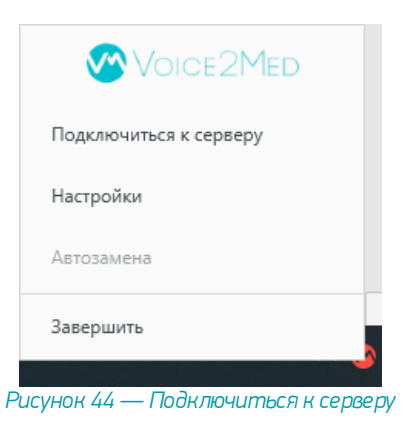

## <span id="page-59-0"></span>Отсутствие результата распознавания

Если при диктовке результат распознавания не отображается в поле ввода, выполните следующие действия.

- $1 \quad$ Проверьте, что рекомендованная гарнитура подключена к компьютеру.
- $\mathcal{P}$ Убедитесь, что курсор установлен в поле ввода.
- $3<sub>1</sub>$ Проверьте, что отключен режим вывода в фоновое окно, при котором ввод текста вводится в то окно, где был курсор при запуске распознавания.
- Добавьте службы DictationApp.Client и DictationApp.Server в исключения  $\frac{1}{4}$ антивируса.
- 5. Проверьте, что в программе в качестве Текущего устройства выбран именно тот микрофон, который вы используете.
- 6. Перейдите в параметры конфиденциальности и проверьте, что приложению разрешено использовать микрофон на уровне операционной системы (Разрешить классическим приложениям доступ к микрофону).

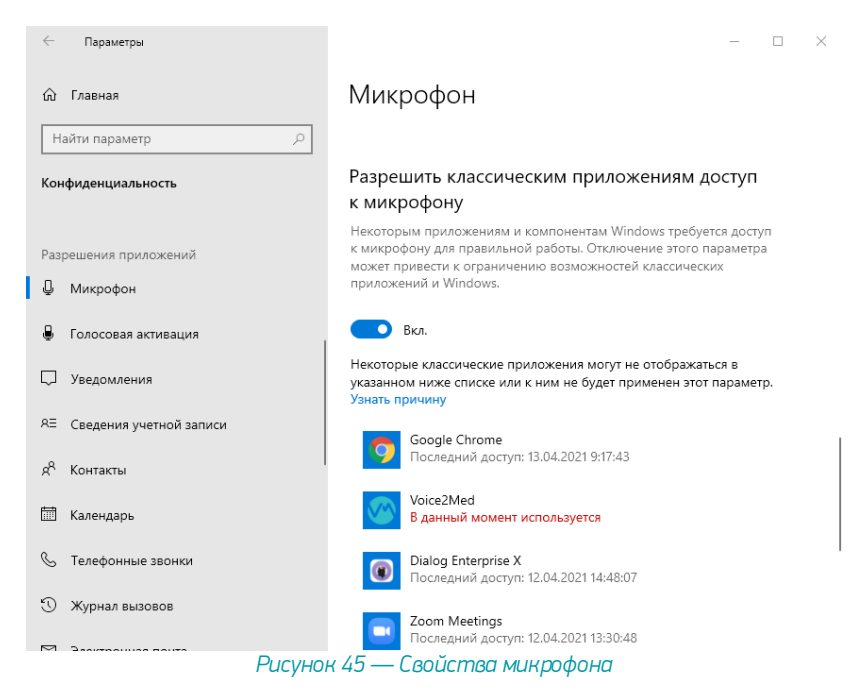

7. Убедитесь, что распознавание речи включено и на индикаторе отображается изменение уровня громкости при произнесении речи (рис. 46).

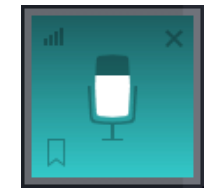

*Рисунок 46 — Индикатор работы программы*

8. Отрегулируйте чувствительность микрофона таким образом, чтобы Ваша речь улавливалась, а посторонние шумы — нет. Уровень чувствительности возможно изменить как в плавающем окне (рис. 47), так и в настройках программы (рис. 48).

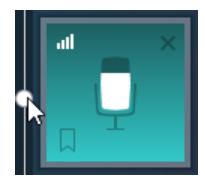

*Рисунок 47 — Регулировка чувствительности в плавающем окне*

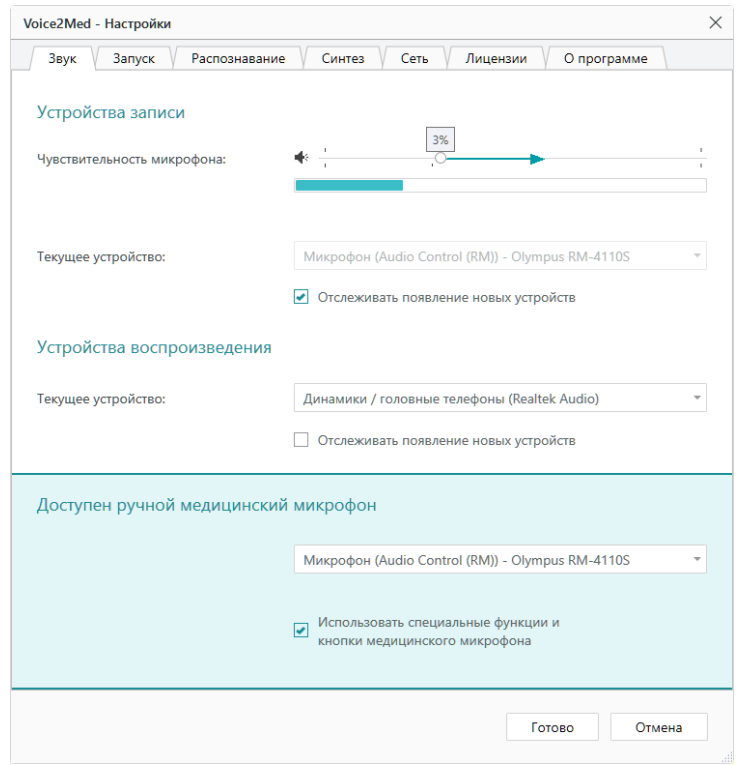

Рисунок 48 — Настройки звука

Если приведённые рекомендации не помогли решить проблему, перезагрузите компьютер и проведите более тщательную диагностику работы микрофона. Запишите звук стандартными средствами операционной системы и прослушайте результат.

Если речь неразличима на слух и качество записи не удаётся повысить путём регулировки чувствительности микрофона, переустановите драйвер аудиоустройства и/или замените микрофон на работоспособный.

Если после подключения к компьютеру микрофон не отображается в списке доступных, проверьте, что он доступен для использования в операционной системе.

Если на компьютере не будет обнаружено ни одного аудиоустройства, то Voice2Med выведет оповещение о том, что микрофон не обнаружен (рис. 49). Для исправления ошибки — подключите микрофон или включите его в панели управления звуком.

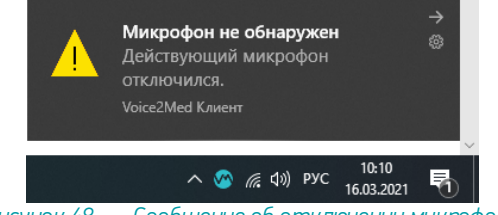

### *Рисунок 48 — Сообщение об отключении микрофона*

## <span id="page-62-0"></span>Распознаётся фоновая речь

Используйте цифровое ослабление чувствительности микрофона только в случае крайней необходимости, так как оно может негативно повлиять на качество распознавания речи.

Для качественной работы Voice2Med **[требуется](#page-6-1)**, чтобы гарнитура не захватывала окружающие шумы и фоновую речь, но при этом речь диктора была чётко слышна.

Если при диктовке результат распознавания в поле ввода содержит слова, звучащие в фоновой речи, уменьшите чувствительность микрофона.

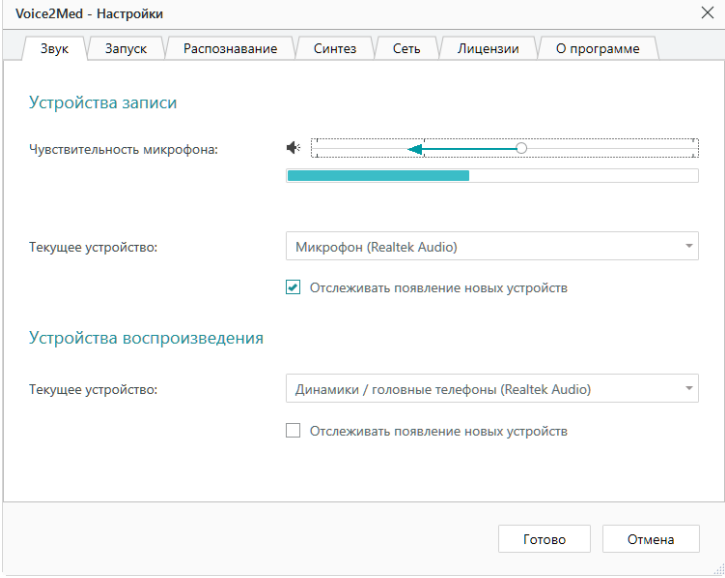

*Рисунок 49 — Настройка аудио*

Регулятор чувствительности микрофона состоит из двух областей:

- ·системного регулятора чувствительности — справа, ·
- области цифрового ослабления чувствительности слева.

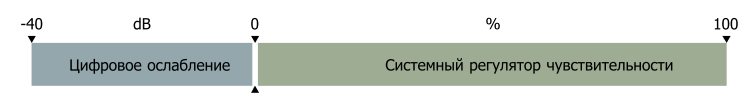

*Рисунок 50 — Области регулятора чувствительности микрофона*

В зависимости от используемой гарнитуры стандартные настройки чувствительности микрофона могут быть избыточны.

После того, как будет достигнут минимально возможный уровень системного регулятора чувствительности микрофона (0%), уровень чувствительности продолжит уменьшаться программными средствами (цифровое ослабление чувствительности).

Системный регулятор чувствительности микрофона находится справа от разделителя шкалы (указывается в процентах). Область цифрового ослабления чувствительности находится слева от разделителя шкалы (указывается в dB).

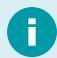

Регулировка чувствительности микрофона в операционной системе влияет на уровень чувствительности в программе Voice2Med.

Регулятор чувствительности на всплывающем окне программы Voice2Med не использует цифровое ослабление.

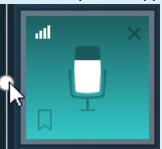

### <span id="page-63-0"></span>Не распознаются отдельные слова или термины

Если вы используете в речи словосочетания или термины, которые Voice2Med неправильно распознаёт, то проверьте, что подключён и используется подходящий словарь.

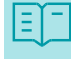

Базовый словарь содержит лишь общую лексику русского языка и может использоваться терапевтом и врачом общей практики.

Для того, чтобы проверить, какой словарь используется в данный момент:

1. Перейдите в настройки программы.

#### 2. Откройте раздел Распознавание.

#### 3. Выберите необходимый словарь, соответствующий вашей специализации.

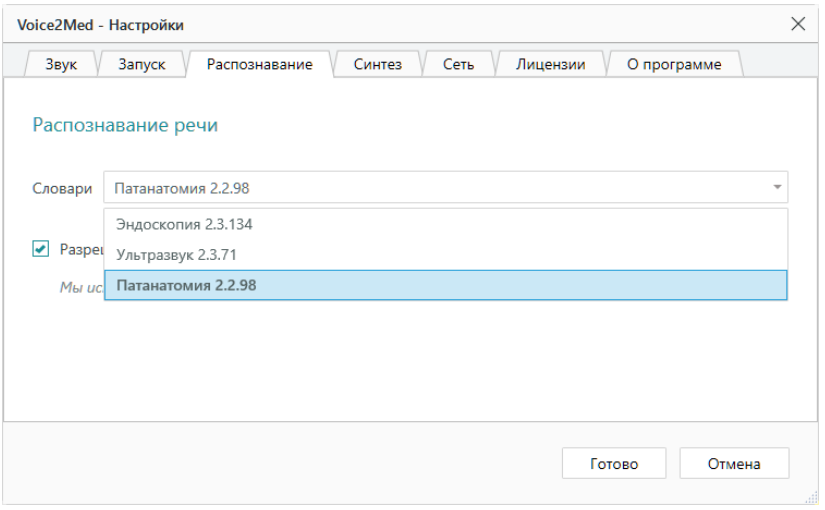

#### *Рисунок 51 — Настройка распознавания*

Если в списке словарей отсутствует необходимая специализация, требуется установить и активировать подходящий словарь.

Если выбран подходящий словарь, но словосочетание или термин не распознаётся или распознаётся некорректно, то передайте данные для пополнения словаря разработчикам системы.

Нам очень важна Ваша обратная связь! В первую очередь в словарь добавляются те слова, о которых нам сообщают чаще всего. Спасибо что помогаете нам улучшать работу Voice2Med!

Для передачи нераспознанных слов:

1. Вызовите меню программы для ярлыка программы в Панели задач (рис. 52).

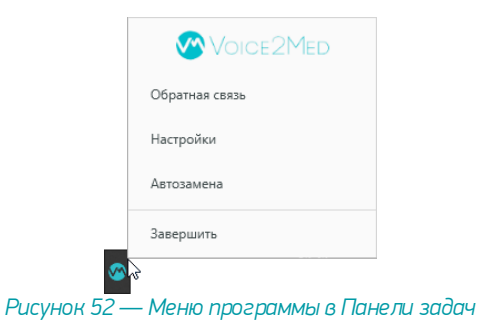

2. Выберите пункт Обратная связь. Будет открыто модальное окно сбора обратной связи (рис. 53).

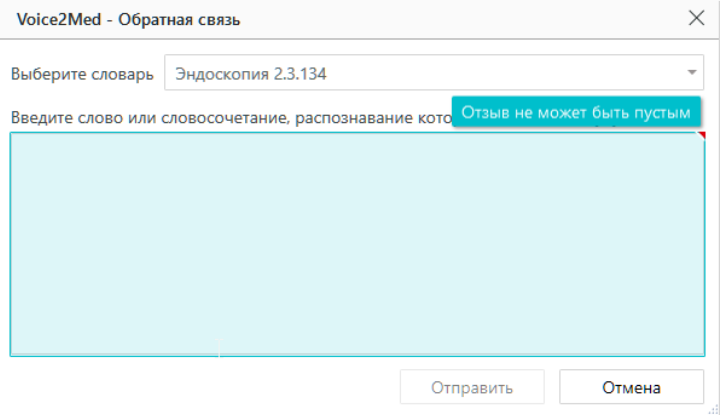

### *Рисунок 53 — Окно сбора обратной связи*

3. В окне сбора обратной связи проверьте, что указан подходящий словарь. Если он указан некорректно, исправьте его (рис. 54).

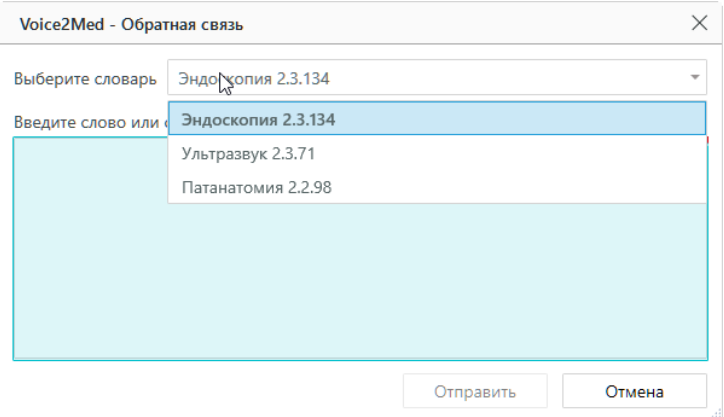

### Рисунок 54 — Корректировка использованного словаря

Запишите или вставьте правильный вариант написания предложения, в котором  $\frac{1}{4}$ программа Voice2Med неправильно распознала слова (рис. 55).

Рекомендуем использовать дополнительные символы, чтобы отметить в тексте проблемные места:

\*\* — заключите некорректно распознанное слово в двойные звёздочки, чтобы отметить его в предложении (\*\* слово\*\*);

" или ' — добавьте после ударной гласной кавычку или апостроф, чтобы отметить место постановки ударения (дифференциа'ция).

Например: Травма категории А по классификации \*\* АСИ' А\*\*.

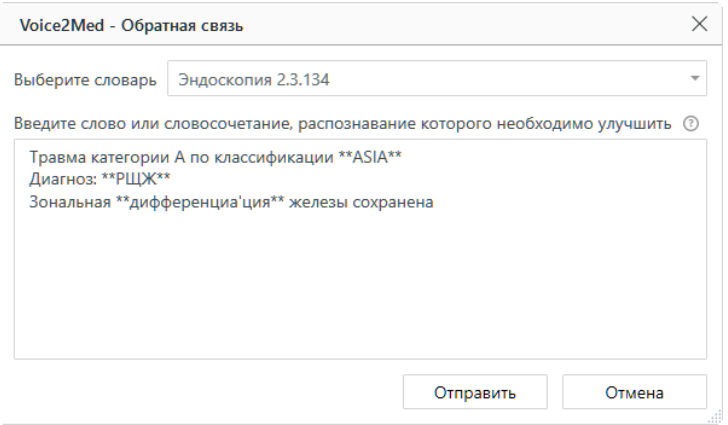

#### Рисунок 55 — Ввод нераспознанных слов

5. После описания нажмите Отправить (рис. 55). Будет показано системное оповещение об успешно отправленном отзыве (рис. 56).

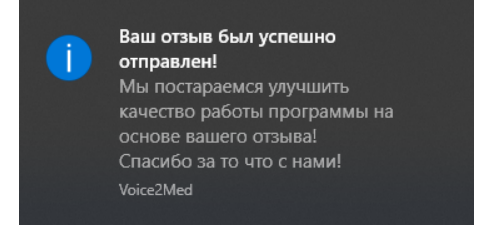

## *Рисунок 56 — Системное оповещение об успешно отправленном отзыве*

Если по какой-то причине в данный момент вы не можете закончить описание и отправить его, то закройте окно сбора обратной связи, нажав Отмена (рис. 55), и отложите отзыв в черновик, выбрав в модальном окне вариант Да (рис. 57).

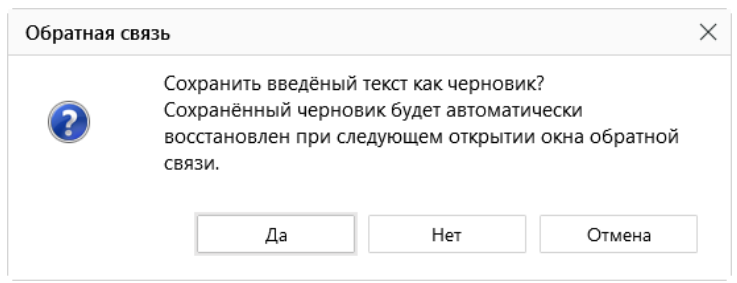

*Рисунок 57 — Диалоговое окно при закрытии окна сбора обратной связи*

При следующем открытии окна сбора обратной связи вы сможете дополнить отложенный отзыв и отправить его разработчикам.

Мы стараемся выпускать обновления словарей каждый квартал. За выходом обновлений следите на сайте<http://voice2med.ru>.